# GA-EG41MF-US2H

LGA775 socket motherboard for Intel® Core<sup>™</sup> processor family/Intel® Pentium® processor family/Intel® Celeron® processor family

# User's Manual

Rev. 1101

12ME-EG41MFU2H-1101R

# Declaration of Conformity We, Manufacturer/Importer (ful address)

G.B.T. Technology Trading GMbH Bullenkoppel 16, 22047 Hamburg, Germany

| (Stamp)            |                        | ☐ EN 60335 Safety of household and similar electrical appliances           | ☐ EN 60065 Safety requirements for mains operated electronic and related apparatus for household and similar general use | The manufa with the acts                                                                                                    | ⊠ CE marking            | □ DIN VDE 0855 Cabled distribution systems; Equipment □ part 10 for receiving and/or distribution from □ part 12 sound and television signals | ☑ EN 55022 Limits and methods of measurement<br>of radio disturbance characteristics of<br>information technology equipment | ☐ EN 55020 Immunity from radio interference of<br>broadcast receivers and associated<br>equipment | □ EN 55015 Limits and methods of measurement<br>of radio disturbance characteristics of<br>fluorescent tamps and luminaries |                                                                                                    | ☐ EN 55014-1 Limits and methods of measurement | □ EN 55013 Limits and methods of measurement<br>of radio disturbance characteristics of<br>broadcast receivers and associated<br>equipment | industrial, scientific and medical (ISM) high frequency equipment                                                           | ■ EN 55011 Limits and methods of measurement<br>of radio disturbance characteristics of | (refe                                                                                                    |                | (desc                                                                                                    |
|--------------------|------------------------|----------------------------------------------------------------------------|----------------------------------------------------------------------------------------------------|----------------------------------------------------------------------------------------------------|-------------------------|----------------------------------------------------------------------------------------------------|----------------------------------------------------------------------------------------------------|---------------------------------------------------------------------------------------------------|----------------------------------------------------------------------------------------------------|----------------------------------------------------------------------------------------------------|------------------------------------------------|----------------------------------------------------------------------------------------------------|----------------------------------------------------------------------------------------------------|-----------------------------------------------------------------------------------------|----------------------------------------------------------------------------------------------------|----------------|----------------------------------------------------------------------------------------------------|
| Date:Mar. 20, 2009 | Manufacturer/Importer  | and similar 🗆 EN 50091-1                                                   | for mains operated SEN 60950 d apparatus for ar general use                                                              | The manufacturer also declares the conformity of above mentioned product with the actual required safety standards in accordance with LVD 2006/95/EC | ( <del>K</del> (EC.     | ystems; Equipment<br>Satribution from<br>signals                                                                                              | of measurement<br>characteristics of<br>gy equipment                                                                        | interference of                                                                                   | of measurement □ EN 55014-2 characteristics of diuminaries                                                                  | -                                                                                                    | of measurement   EN 50082-1                    | of measurement   EN 55024  characteristics of  and associated                                                                              | nd medical (ISM) SEN 61000-3-3 sment                                                                                        | of measurement IN EN 61000-3-2                                                          | (reference to the specification under which conformity is declared)<br>in accordance with 2004/108/EC EMC Directive | GA-EG41MF-US2H | declare that the product description of the apparatus, system, installation to which it refers)  Mother hoard |
| Name: Timmy Huang  | Signature: Timmy Huang | General and Safety requirements for<br>uninterruptible power systems (UPS) | Safety for information technology equipment including electrical business equipment                                      | e with LVD 2006/95/EC                                                                                                    | (EC conformity marking) |                                                                                                    |                                                                                                    | EMC requirements for uninterruptible power systems (UPS)                                          | Immunity requirements for household appliances tools and similar apparatus                                                  | Residual, commercial and light industry<br>Generic immunity standard Part 2:<br>Industrial environment | Generic immunity standard Part 1:              | Information Technology<br>equipment-Immunity<br>characteristics-Limits and methods of<br>measurement                                       | Disturbances in supply systems caused<br>by household appliances and similar<br>electrical equipment "voltage fluctuations" | Disturbances in supply systems caused                                                   | nity is declared) rective                                                                                           |                | which it refers)                                                                                              |

# DECLARATION OF CONFORMITY

Per FCC Part 2 Section 2.1077(a)

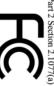

Responsible Party Name: G.B.T. INC. (U.S.A.)

Address: 17358 Railroad Street

Phone/Fax No: (818) 854-9338/ (818) 854-9339 City of Industry, CA 91748

hereby declares that the product

Product Name: Motherboard

Model Number: GA-EG41MF-US2H

Conforms to the following specifications:

FCC Part 15, Subpart B, Section 15.107(a) and Section 15.109

(a), Class B Digital Device

# Supplementary Information:

including that may cause undesired operation. cause harmful and (2) this device must accept any inference received, subject to the following two conditions: (1) This device may not This device complies with part 15 of the FCC Rules. Operation is

Representative Person's Name: ERIC LU

Signature: Eric Lu

Date: Mar. 20, 2009

# Copyright

© 2009 GIGA-BYTE TECHNOLOGY CO., LTD. All rights reserved.

The trademarks mentioned in this manual are legally registered to their respective owners.

# Disclaimer

Information in this manual is protected by copyright laws and is the property of GIGABYTE.

Changes to the specifications and features in this manual may be made by GIGABYTE without prior notice. No part of this manual may be reproduced, copied, translated, transmitted, or published in any form or by any means without GIGABYTE's prior written permission.

# **Documentation Classifications**

In order to assist in the use of this product, GIGABYTE provides the following types of documentations:

- For detailed product information, carefully read the User's Manual.
- For instructions on how to use GIGABYTE's unique features, read or download the information on/from the Support&Downloads\Motherboard\Technology Guide page on our website.

For product-related information, check on our website at: http://www.gigabyte.com.tw

# **Identifying Your Motherboard Revision**

The revision number on your motherboard looks like this: "REV: X.X." For example, "REV: 1.0" means the revision of the motherboard is 1.0. Check your motherboard revision before updating motherboard BIOS, drivers, or when looking for technical information.

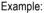

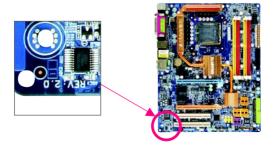

# **Table of Contents**

| Box Conte    | ents               |                                       | . 6 |
|--------------|--------------------|---------------------------------------|-----|
| Optional Ite | ems                |                                       | . 6 |
| GA-EG41      | MF-US              | S2H Motherboard Layout                | . 7 |
| Block Diag   | gram               |                                       | . 8 |
| ·            |                    |                                       |     |
| Chapter 1    | Hard               | ware Installation                     | . 9 |
|              | 1-1                | Installation Precautions              | . 9 |
|              | 1-2                | Product Specifications                | 10  |
|              | 1-3                | Installing the CPU and CPU Cooler     | 13  |
|              | 1-3                | 3-1 Installing the CPU                | 13  |
|              | 1-3                | 3-2 Installing the CPU Cooler         | 15  |
|              | 1-4                | Installing the Memory                 | 16  |
|              | 1-4                | 1-1 Dual Channel Memory Configuration | 16  |
|              | 1-4                | 1-2 Installing a Memory               |     |
|              | 1-5                | Installing an Expansion Card          |     |
|              | 1-6                | Back Panel Connectors                 | 19  |
|              | 1-7                | Internal Connectors                   | 22  |
| Chanter 2    | BIOS               | Setup                                 | 33  |
| Onaptor 2    | 2-1                | Startup Screen                        |     |
|              | 2-2                | The Main Menu                         |     |
|              | 2-3                | MB Intelligent Tweaker(M.I.T.)        |     |
|              | 2-4                | Standard CMOS Features                |     |
|              | 2-5                | Advanced BIOS Features                |     |
|              | 2-6                | Advanced Chipset Features             |     |
|              | 2-0<br>2-7         | Integrated Peripherals                |     |
|              | 2- <i>1</i><br>2-8 | Power Management Setup                |     |
|              | 2-0<br>2-9         | PnP/PCI Configurations                |     |
|              |                    | <b>G</b>                              |     |
|              | 2-10               | PC Health Status                      |     |
|              | 2-11               | Load Fail-Safe Defaults               |     |
|              | 2-12               | Load Optimized Defaults               |     |
|              | 2-13               | Set Supervisor/User Password          |     |
|              | 2-14               | Save & Exit Setup                     |     |
|              | 2-15               | Exit Without Saving                   | 59  |

| Chapter 3 | Drive | rs In | nstallation                                | 61 |
|-----------|-------|-------|--------------------------------------------|----|
|           | 3-1   | Ins   | talling Chipset Drivers                    | 61 |
|           | 3-2   | App   | olication Software                         | 62 |
|           | 3-3   | Tec   | chnical Manuals                            | 62 |
|           | 3-4   | Coi   | ntact                                      | 63 |
|           | 3-5   | Sys   | stemstem                                   | 63 |
|           | 3-6   | Do    | wnload Center                              | 64 |
| Chapter 4 | Uniqu | ue F  | eatures                                    | 65 |
|           | 4-1   | Хрі   | ress Recovery2                             | 65 |
|           | 4-2   | BIC   | OS Update Utilities                        | 68 |
|           | 4-2   | 2-1   | Updating the BIOS with the Q-Flash Utility | 68 |
|           | 4-2   | 2-2   | Updating the BIOS with the @BIOS Utility   | 71 |
|           | 4-3   | Eas   | syTune 6                                   | 72 |
|           | 4-4   | Dyı   | namic Energy Saver Advanced                | 73 |
|           | 4-5   | Q-9   | Share                                      | 75 |
|           | 4-6   | Tim   | ne Repair                                  | 76 |
| Chapter 5 | Appe  | ndix  | ·                                          | 77 |
|           | 5-1   | Coi   | nfiguring AudioInput and Output            | 77 |
|           | 5-1   | 1-1   | Configuring 2/4/5.1/7.1-Channel Audio      | 77 |
|           | 5-1   | 1-2   | Configuring S/PDIF In/Out                  | 79 |
|           | 5-1   | 1-3   | Configuring Microphone Recording           | 81 |
|           | 5-1   | 1-4   | Using the Sound Recorder                   | 83 |
|           | 5-2   | Tro   | ubleshooting                               | 84 |
|           | 5-2   | - '   | Frequently Asked Questions                 |    |
|           | 5-2   |       | Troubleshooting Procedure                  |    |
|           | 5-3   | Red   | gulatory Statements                        | 87 |

# **Box Contents**

- GA-EG41MF-US2H motherboard
- ✓ Motherboard driver disk
- ✓ User's Manual
- ✓ Two SATA 3Gb/s cables
- √ I/O Shield

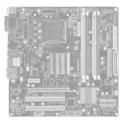

- The box contents above are for reference only and the actual items shall depend on the product package you obtain.
   The box contents are subject to change without notice.
- . The motherboard image is for reference only.

# **Optional Items**

- ☐ Floppy Disk Drive cable (Part No. 12CF1-1FD001-7\*R)
- □ 2-port USB 2.0 bracket (Part No. 12CR1-1UB030-5\*R)
- ☐ 2-port IEEE 1394a bracket (Part No. 12CF1-1IE008-0\*R)
- ☐ 2-port SATA power cable (Part No. 12CF1-2SERPW-0\*R)
- ☐ S/PDIF In cable (Part No. 12CR1-1SPDIN-0\*R)
- ☐ COM port cable (Part No. 12CF1-1CM001-3\*R)

# GA-EG41MF-US2H Motherboard Layout

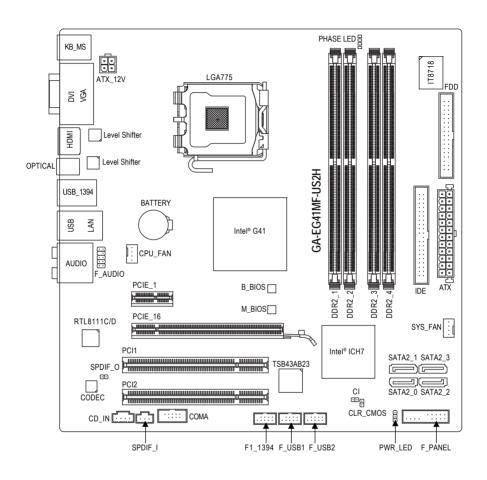

# **Block Diagram**

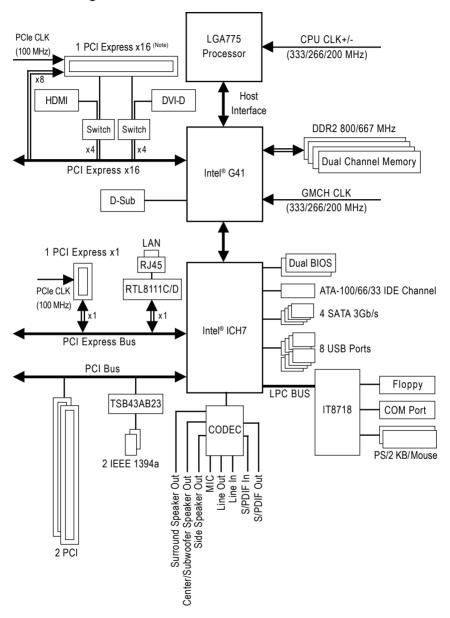

(Note) The PCI Express x16 slot share the PCI Express x16 bus with the HDMI and the DVI-D ports. When the PCI Express x16 slot is in use, the HDMI and the DVI-D ports become unavailable.

# **Chapter 1 Hardware Installation**

# 1-1 Installation Precautions

The motherboard contains numerous delicate electronic circuits and components which can become damaged as a result of electrostatic discharge (ESD). Prior to installation, carefully read the user's manual and follow these procedures:

- Prior to installation, do not remove or break motherboard S/N (Serial Number) sticker or warranty sticker provided by your dealer. These stickers are required for warranty validation.
- Always remove the AC power by unplugging the power cord from the power outlet before installing or removing the motherboard or other hardware components.
- When connecting hardware components to the internal connectors on the motherboard, make sure they are connected tightly and securely.
- When handling the motherboard, avoid touching any metal leads or connectors.
- It is best to wear an electrostatic discharge (ESD) wrist strap when handling electronic components such as a motherboard, CPU or memory. If you do not have an ESD wrist strap, keep your hands dry and first touch a metal object to eliminate static electricity.
- Prior to installing the motherboard, please have it on top of an antistatic pad or within an electrostatic shielding container.
- Before unplugging the power supply cable from the motherboard, make sure the power supply
  has been turned off.
- Before turning on the power, make sure the power supply voltage has been set according to the local voltage standard.
- Before using the product, please verify that all cables and power connectors of your hardware components are connected.
- To prevent damage to the motherboard, do not allow screws to come in contact with the motherboard circuit or its components.
- Make sure there are no leftover screws or metal components placed on the motherboard or within the computer casing.
- Do not place the computer system on an uneven surface.
- Do not place the computer system in a high-temperature environment.
- Turning on the computer power during the installation process can lead to damage to system components as well as physical harm to the user.
- If you are uncertain about any installation steps or have a problem related to the use of the product, please consult a certified computer technician.

# 1-2 Product Specifications

| 0.011             |                                                                                                    |
|-------------------|----------------------------------------------------------------------------------------------------|
| CPU               | Support for an Intel® Core™ 2 Extreme processor/      Support for an Intel® Core™ 2 Extreme processor/      Support for an Intel® Core™ 2 Extreme processor/ |
|                   | Intel® Core™2 Quad processor/Intel® Core™2 Duo processor/                                                                                                    |
|                   | Intel® Pentium® processor/Intel® Celeron® processor in the LGA 775 package                                                                                   |
|                   | (Go to GIGABYTE's website for the latest CPU support list.)                                                                                                  |
|                   | L2 cache varies with CPU                                                                                                    |
| Front Side Bus    | • 1333/1066/800 MHz FSB                                                                                                    |
| Chipset           | <ul> <li>North Bridge: Intel® G41 Chipset</li> </ul>                                                                                                    |
|                   | South Bridge: Intel® ICH7                                                                                                    |
| Memory            | 4 x 1.8V DDR2 DIMM sockets supporting up to 8 GB of system memory (Note 1)                                                                                   |
|                   | <ul> <li>Dual channel memory architecture (Note 2)</li> </ul>                                                                                                |
|                   | <ul> <li>Support for DDR2 800/667 MHz memory modules</li> </ul>                                                                                              |
|                   | (Go to GIGABYTE's website for the latest memory support list.)                                                                                               |
| Onboard Graphics  | North Bridge:                                                                                                    |
|                   | - 1 x D-Sub port                                                                                                    |
|                   | - 1 x DVI-D port (Note 3) (Note 4)                                                                                                    |
|                   | - 1 x HDMI port (Note 4)                                                                                                    |
| Audio             | Realtek ALC888 codec                                                                                                    |
|                   | High Definition Audio                                                                                                    |
|                   | • 2/4/5.1/7.1-channel                                                                                                    |
|                   | <ul> <li>Support for S/PDIF In/Out</li> </ul>                                                                                                    |
|                   | Support for CD In                                                                                                    |
| LAN               | RTL8111C/D chip (10/100/1000 Mbit)                                                                                                    |
| Expansion Slots   | 1 x PCI Express x16 slot, running at x16 (Note 4)                                                                                                    |
|                   | 1 x PCI Express x1 slot                                                                                                    |
|                   | 2 x PCI slots                                                                                                    |
| Storage Interface | South Bridge:                                                                                                    |
| •                 | - 1 x IDE connector supporting ATA-100/66/33 and up to 2 IDE devices                                                                                         |
|                   | - 4 x SATA 3Gb/s connectors supporting up to 4 SATA 3Gb/s devices                                                                                            |
|                   | • iTE IT8718 chip:                                                                                                    |
|                   | - 1 x floppy disk drive connector supporting up to 1 floppy disk drive                                                                                       |
| USB               | Integrated in the South Bridge                                                                                                    |
|                   | <ul> <li>Up to 8 USB 2.0/1.1 ports (4 on the back panel, 4 via the USB brackets</li> </ul>                                                                   |
|                   | connected to the internal USB headers)                                                                                                    |
| IEEE 1394a        | T.I. TSB43AB23 chip                                                                                                    |
|                   | <ul> <li>Up to 2 IEEE 1394a ports (1 on the back panel, 1 via the IEEE 1394a bracket</li> </ul>                                                              |
|                   | connected to the internal IEEE 1394a header)                                                                                                    |
|                   |                                                                                                    |

| Internal Connectors | 1 x 24-pin ATX main power connector                                 |
|---------------------|---------------------------------------------------------------------|
|                     | <ul> <li>1 x 4-pin ATX 12V power connector</li> </ul>               |
|                     | <ul> <li>1 x floppy disk drive connector</li> </ul>                 |
|                     | 1 x IDE connector                                                   |
|                     | <ul> <li>4 x SATA 3Gb/s connectors</li> </ul>                       |
|                     | • 1 x CPU fan header                                                |
|                     | <ul> <li>1 x system fan header</li> </ul>                           |
|                     | <ul> <li>1 x front panel header</li> </ul>                          |
|                     | <ul> <li>1 x front panel audio header</li> </ul>                    |
|                     | 1 x CD In connector                                                 |
|                     | • 1 x S/PDIF In header                                              |
|                     | <ul> <li>1 x S/PDIF Out header</li> </ul>                           |
|                     | • 2 x USB 2.0/1.1 headers                                           |
|                     | • 1 x IEEE 1394a header                                             |
|                     | <ul> <li>1 x serial port header</li> </ul>                          |
|                     | <ul> <li>1 x power LED header</li> </ul>                            |
|                     | <ul> <li>1 x chassis intrusion header</li> </ul>                    |
|                     | • 1 x clearing CMOS jumper                                          |
| Back Panel          | 1 x PS/2 keyboard port                                              |
| Connectors          | <ul> <li>1 x PS/2 mouse port</li> </ul>                             |
|                     | 1 x D-Sub port                                                      |
|                     | ◆ 1 x DVI-D port (Note 3) (Note 4)                                  |
|                     | 1 x HDMI port (Note 4)                                              |
|                     | <ul> <li>1 x optical S/PDIF Out connector</li> </ul>                |
|                     | <ul> <li>4 x USB 2.0/1.1 ports</li> </ul>                           |
|                     | 1 x IEEE 1394a port                                                 |
|                     | ◆ 1 x RJ-45 port                                                    |
|                     | 6 x audio jacks (Center/Subwoofer Speaker Out/Rear Speaker Out/Side |
|                     | Speaker Out/Line In/Line Out/Microphone)                            |
| I/O Controller      | iTE IT8718 chip                                                     |
| Hardware Monitor    | System voltage detection                                            |
|                     | CPU/System temperature detection                                    |
|                     | <ul> <li>CPU/System fan speed detection</li> </ul>                  |
|                     | CPU overheating warning                                             |
|                     | CPU/System fan fail warning                                         |
|                     | <ul> <li>◆ CPU/System fan speed control (Note 5)</li> </ul>         |

| 2 x 8 Mbit flash                                              |
|---------------------------------------------------------------|
| <ul> <li>Use of licensed AWARD BIOS</li> </ul>                |
| <ul> <li>Support for DualBIOS™</li> </ul>                     |
| <ul> <li>PnP 1.0a, DMI 2.0, SM BIOS 2.4, ACPI 1.0b</li> </ul> |
| Support for @BIOS                                             |
| <ul> <li>Support for Q-Flash</li> </ul>                       |
| <ul> <li>Support for Virtual Dual BIOS</li> </ul>             |
| Support for Download Center                                   |
| Support for Xpress Install                                    |
| <ul> <li>Support for Xpress Recovery2</li> </ul>              |
| ◆ Support for EasyTune (Note 6)                               |
| <ul> <li>Support for Dynamic Energy Saver Advanced</li> </ul> |
| Support for Time Repair                                       |
| <ul> <li>Support for Q-Share</li> </ul>                       |
| Norton Internet Security (OEM version)                        |
| Support for Microsoft® Windows® 7/Vista/XP                    |
| Micro ATX Form Factor; 24.4cm x 24.4cm                        |
|                                                               |

- (Note 1) Due to Windows 32-bit operating system limitation, when more than 4 GB of physical memory is installed, the actual memory size displayed will be less than 4 GB.
- (Note 2) Because of chipset limitations, to avoid the system being unable to start or the memory being incorrectly detected, if only one memory module is to be installed, we suggest that you install it on the DDR2\_1 or DDR2\_3 socket; to install two memory modules, we suggest that you install them on the DDR2\_1 and DDR2\_3 sockets. (Go to GIGABYTE's website for the latest memory support list.)
- (Note 3) The DVI-D port does not support D-Sub connection by adapter.
- (Note 4) The PCI Express x16 slot share the PCI Express x16 bus with the HDMI and the DVI-D ports.

  When the PCI Express x16 slot is in use, the HDMI and the DVI-D ports become unavailable.
- (Note 5) Whether the CPU/System fan speed control function is supported will depend on the CPU/ System cooler you install.
- (Note 6) Available functions in EasyTune may differ by motherboard model.

# 1-3 Installing the CPU and CPU Cooler

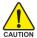

Read the following guidelines before you begin to install the CPU:

- Make sure that the motherboard supports the CPU.
   (Go to GIGABYTE's website for the latest CPU support list.)
- Always turn off the computer and unplug the power cord from the power outlet before installing the CPU to prevent hardware damage.
- Locate the pin one of the CPU. The CPU cannot be inserted if oriented incorrectly. (Or you
  may locate the notches on both sides of the CPU and alignment keys on the CPU socket.)
- · Apply an even and thin layer of thermal grease on the surface of the CPU.
- Do not turn on the computer if the CPU cooler is not installed, otherwise overheating and damage of the CPU may occur.
- Set the CPU host frequency in accordance with the CPU specifications. It is not recommended that the system bus frequency be set beyond hardware specifications since it does not meet the standard requirements for the peripherals. If you wish to set the frequency beyond the standard specifications, please do so according to your hardware specifications including the CPU, graphics card, memory, hard drive, etc.

# 1-3-1 Installing the CPU

A. Locate the alignment keys on the motherboard CPU socket and the notches on the CPU.

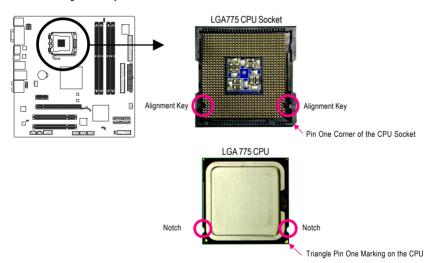

# B. Follow the steps below to correctly install the CPU into the motherboard CPU socket.

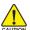

Before installing the CPU, make sure to turn off the computer and unplug the power cord from the power outlet to prevent damage to the CPU.

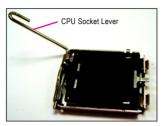

Step 1: Completely raise the CPU socket lever.

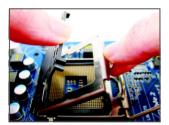

Step 3:
Remove the protective socket cover from the load plate. (To protect the CPU socket, always replace the protective socket cover when the CPU is not installed.)

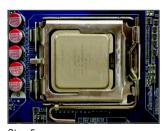

Step 5: Once the CPU is properly inserted, replace the load plate and push the CPU socket lever back into its locked position.

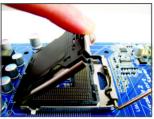

Step 2: Lift the metal load plate from the CPU socket. (DO NOT touch socket contacts.)

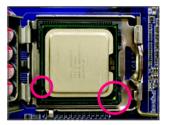

Hold the CPU with your thumb and index fingers. Align the CPU pin one marking (triangle) with the pin one corner of the CPU socket (or you may align the CPU notches with the socket alignment keys) and gently insert the CPU into position.

# 1-3-2 Installing the CPU Cooler

Follow the steps below to correctly install the CPU cooler on the motherboard. (The following procedure uses Intel® boxed cooler as the example cooler.)

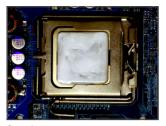

Step 1:

Apply an even and thin layer of thermal grease on the surface of the installed CPU.

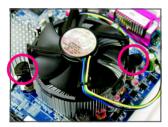

Step 3:

Place the cooler atop the CPU, aligning the four push pins through the pin holes on the motherboard. Push down on the push pins diagonally.

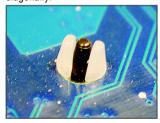

Step 5:

After the installation, check the back of the motherboard. If the push pin is inserted as the picture above, the installation is complete.

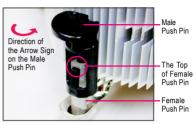

Step 2:

Before installing the cooler, note the direction of the arrow sign on the male push pin. (Turning the push pin along the direction of arrow is to remove the cooler, on the contrary, is to install.)

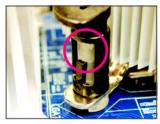

Step 4:

You should hear a "click" when pushing down each push pin. Check that the Male and Female push pins are joined closely. (Refer to your CPU cooler installation manual for instructions on installing the cooler.)

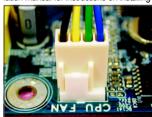

Step 6:

Finally, attach the power connector of the CPU cooler to the CPU fan header (CPU\_FAN) on the motherboard.

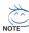

Use extreme care when removing the CPU cooler because the thermal grease/tape between the CPU cooler and CPU may adhere to the CPU. Inadequately removing the CPU cooler may damage the CPU.

# 1-4 Installing the Memory

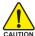

Read the following guidelines before you begin to install the memory:

- Make sure that the motherboard supports the memory. It is recommended that memory of the same capacity, brand, speed, and chips be used.
  - (Go to GIGABYTE's website for the latest memory support list.)
- Always turn off the computer and unplug the power cord from the power outlet before installing the memory to prevent hardware damage.
- Memory modules have a foolproof design. A memory module can be installed in only one direction. If you are unable to insert the memory, switch the direction.

# 1-4-1 Dual Channel Memory Configuration

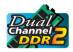

This motherboard provides four DDR2 memory sockets and supports Dual Channel Technology. After the memory is installed, the BIOS will automatically detect the specifications and capacity of the memory. Enabling Dual Channel memory mode will double the original memory bandwidth.

The four DDR2 memory sockets are divided into two channels and each channel has two memory sockets as following:

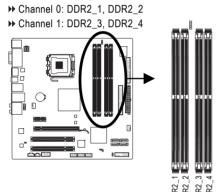

#### ▶ Dual Channel Memory Configurations Table

|              | DDR2_1 | DDR2_2 | DDR2_3 | DDR2_4 |
|--------------|--------|--------|--------|--------|
| Two Modules  | DS/SS  |        | DS/SS  |        |
|              |        | DS/SS  |        | DS/SS  |
| Four Modules | SS     | SS     | SS     | SS     |

(SS=Single-Sided, DS=Double-Sided, "- -"=No Memory)

Due to chipset limitation, read the following guidelines before installing the memory in Dual Channel mode.

- 1. Dual Channel mode cannot be enabled if only one DDR2 memory module is installed.
- When enabling Dual Channel mode with two or four memory modules, it is recommended that memory of the same capacity, brand, speed, and chips be used and installed in the same colored DDR2 sockets for optimum performance.
- Because of chipset limitations, to avoid the system being unable to start or the memory being
  incorrectly detected, if only one memory module is to be installed, we suggest that you install
  it on the DDR2\_1 or DDR2\_3 socket; to install two memory modules, we suggest that you
  install them on the DDR2\_1 and DDR2\_3 sockets. (Go to GIGABYTE's website for the latest
  memory support list.)

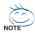

When memory modules of different capacity and chips are installed, a message which says memory is operating in Flex Memory Mode will appear during the POST. Intel® Flex Memory Technology offers greater flexibility to upgrade by allowing different memory sizes to be populated and remain in Dual Channel mode/performance.

# 1-4-2 Installing a Memory

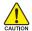

Before installing a memory module, make sure to turn off the computer and unplug the power cord from the power outlet to prevent damage to the memory module. DDR2 DIMMs are not compatible to DDR DIMMs. Be sure to install DDR2 DIMMs on this motherboard.

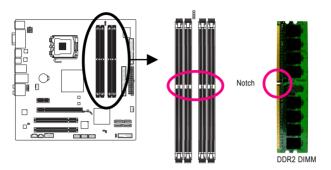

A DDR2 memory module has a notch, so it can only fit in one direction. Follow the steps below to correctly install your memory modules in the memory sockets.

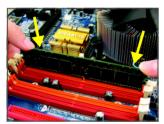

# Step 1:

Note the orientation of the memory module. Spread the retaining clips at both ends of the memory socket. Place the memory module on the socket. As indicated in the picture on the left, place your fingers on the top edge of the memory, push down on the memory and insert it vertically into the memory socket.

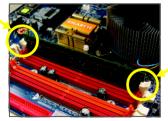

# Step 2:

The clips at both ends of the socket will snap into place when the memory module is securely inserted.

# 1-5 Installing an Expansion Card

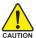

Read the following guidelines before you begin to install an expansion card:

- Make sure the motherboard supports the expansion card. Carefully read the manual that came with your expansion card.
- Always turn off the computer and unplug the power cord from the power outlet before installing an expansion card to prevent hardware damage.

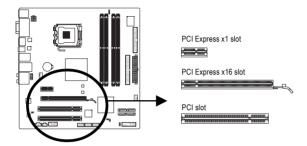

Follow the steps below to correctly install your expansion card in the expansion slot.

- 1. Locate an expansion slot that supports your card. Remove the metal slot cover from the chassis back panel.
- 2. Align the card with the slot, and press down on the card until it is fully seated in the slot.
- 3. Make sure the metal contacts on the card are completely inserted into the slot.
- 4. Secure the card's metal bracket to the chassis back panel with a screw.
- 5. After installing all expansion cards, replace the chassis cover(s).
- Turn on your computer. If necessary, go to BIOS Setup to make any required BIOS changes for your expansion card(s).
- 7. Install the driver provided with the expansion card in your operating system.

Example: Installing and Removing a PCI Express Graphics Card:

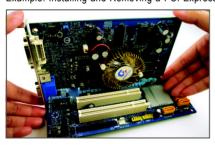

Installing a Graphics Card:
 Gently push down on the top edge of the card
 until it is fully inserted into the PCI Express x16
 slot. Make sure the card is securely seated in
 the slot and does not rock

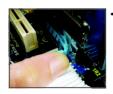

Removing the Card:

Gently push back on the lever on the slot and then lift the card straight out from the slot.

#### 1-6 **Back Panel Connectors**

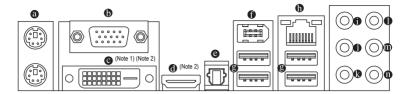

# PS/2 Keyboard and PS/2 Mouse Port

Use the upper port (green) to connect a PS/2 mouse and the lower port (purple) to connect a PS/2 kevboard.

# D-Sub Port

The D-Sub port supports a 15-pin D-Sub connector. Connect a monitor that supports D-Sub connection to this port.

# DVI-D Port

The DVI-D port supports DVI-D specification. Connect a monitor that supports DVI-D connection to this port.

# **HDMI Port**

The HDMI (High-Definition Multimedia Interface) provides an all-digital audio/video interface to transmit the uncompressed audio/video signals and is HDCP compliant. Connect the HDMI audio/ video device to this port. The HDMI Technology can support a maximum resolution of 1920x1080 but the actual resolutions supported depend on the monitor being used.

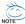

Please note the HDMI audio output only supports AC3, DTS and 2-channel-LPCM formats. (AC3 and DTS require the use of an external decoder for decoding.)

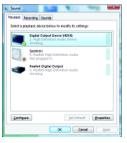

In Windows Vista, select Start>Control Panel>Sound, select Digital Output Device (HDMI) and then click Set Default.

(Note 1) The DVI-D port does not support D-Sub connection by adapter.

(Note 2) The PCI Express x16 slot share the PCI Express x16 bus with the HDMI and the DVI-D ports. When the PCI Express x16 slot is in use, the HDMI and the DVI-D ports become unavailable.

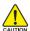

- · When removing the cable connected to a back panel connector, first remove the cable from your device and then remove it from the motherboard.
- When removing the cable, pull it straight out from the connector. Do not rock it side to side to prevent an electrical short inside the cable connector.

# A. Dual Display Configurations:

This motherboard provides three display ports, DVI-D, HDMI, and D-Sub ports and supports dualdisplay configurations. Note that the DVI-D+HDMI configuration only works in operating system environments. In addition, under this configuration, the BIOS Setup and POST screens can only be output from the HDMI port.

# B. Playback of HD DVD and Blu-ray Discs:

In order to get better playback quality, when playing the HD DVD or Blu-ray discs, refer to the recommended system requirements (or better) below.

- · CPU: Intel Dual-Core processor
- Memory: Two 1 GB DDR2 800 memory modules with dual channel mode enabled
- Playback software: CyberLink PowerDVD 8.0 or later (Note: Please ensure Hardware Acceleration is enabled.)
- HDCP compliant monitor(s)

# Optical S/PDIF Out Connector

This connector provides digital audio out to an external audio system that supports digital optical audio. Before using this feature, ensure that your audio system provides an optical digital audio in connector.

#### IEEE 1394a Port

The IEEE 1394 port supports the IEEE 1394a specification, featuring high speed, high bandwidth and hotplug capabilities. Use this port for an IEEE 1394a device.

# USB Port

The USB port supports the USB 2.0/1.1 specification. Use this port for USB devices such as a USB keyboard/mouse, USB printer, USB flash drive and etc.

# ® RJ-45 LAN Port

The Gigabit Ethernet LAN port provides Internet connection at up to 1 Gbps data rate. The following describes the states of the LAN port LEDs.

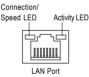

| Connection/Speed LED: |                    |  |  |  |  |
|-----------------------|--------------------|--|--|--|--|
| State Description     |                    |  |  |  |  |
| Orange                | 1 Gbps data rate   |  |  |  |  |
| Green                 | 100 Mbps data rate |  |  |  |  |
| Off                   | 10 Mbps data rate  |  |  |  |  |

Activity LED:

| State    | Description                                    |
|----------|------------------------------------------------|
| Blinking | Data transmission or receiving is occurring    |
| Off      | No data transmission or receiving is occurring |

# Center/Subwoofer Speaker Out Jack (Orange)

Use this audio jack to connect center/subwoofer speakers in a 5.1/7.1-channel audio configuration.

# Rear Speaker Out Jack (Black)

Use this audio jack to connect rear speakers in a 4/5.1/7.1-channel audio configuration.

# Side Speaker Out Jack (Gray)

Use this audio jack to connect side speakers in a 7.1-channel audio configuration.

# Line In Jack (Blue)

The default line in jack. Use this audio jack for line in devices such as an optical drive, walkman, etc.

# Dut Jack (Green)

The default line out jack. Use this audio jack for a headphone or 2-channel speaker. This jack can be used to connect front speakers in a 4/5.1/7.1-channel audio configuration.

# Mic In Jack (Pink)

The default Mic in jack. Microphones must be connected to this jack.

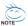

In addition to the default speakers settings, the •• •• audio jacks can be reconfigured to perform different functions via the audio software. Only microphones still MUST be connected to the default Mic in jack (•). Refer to the instructions on setting up a 2/4/5.1/7.1-channel audio configuration in Chapter 5, "Configuring 2/4/5.1/7.1-Channel Audio."

# 1-7 Internal Connectors

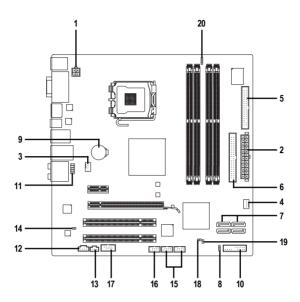

| 1)  | ATX_12V       | 11) | F_AUDIO       |
|-----|---------------|-----|---------------|
| 2)  | ATX           | 12) | CD_IN         |
| 3)  | CPU_FAN       | 13) | SPDIF_I       |
| 4)  | SYS_FAN       | 14) | SPDIF_O       |
| 5)  | FDD           | 15) | F_USB1/F_USB2 |
| 6)  | IDE           | 16) | F1_1394       |
| 7)  | SATA2_0/1/2/3 | 17) | COMA          |
| 8)  | PWR_LED       | 18) | CI            |
| 9)  | BATTERY       | 19) | CLR_CMOS      |
| 10) | F_PANEL       | 20) | PHASE LED     |

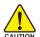

Read the following guidelines before connecting external devices:

- First make sure your devices are compliant with the connectors you wish to connect.
- Before installing the devices, be sure to turn off the devices and your computer. Unplug the power cord from the power outlet to prevent damage to the devices.
  - After installing the device and before turning on the computer, make sure the device cable
    has been securely attached to the connector on the motherboard.

# 1/2) ATX\_12V/ATX (2x2 12V Power Connector and 2x12 Main Power Connector)

With the use of the power connector, the power supply can supply enough stable power to all the components on the motherboard. Before connecting the power connector, first make sure the power supply is turned off and all devices are properly installed. The power connector possesses a foolproof design. Connect the power supply cable to the power connector in the correct orientation. The 12V power connector mainly supplies power to the CPU. If the 12V power connector is not connected, the computer will not start.

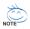

- To meet expansion requirements, it is recommended that a power supply that can withstand high power consumption be used (500W or greater). If a power supply is used that does not provide the required power, the result can lead to an unstable or unbootable system.
- The main power connector is compatible with power supplies with 2x10 power connectors. When using a 2x12 power supply, remove the protective cover from the main power connector on the motherboard. Do not insert the power supply cable into pins under the protective cover when using a 2x10 power supply.

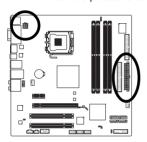

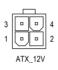

| ATX_12V: |            |  |  |  |  |  |
|----------|------------|--|--|--|--|--|
| Pin No.  | Definition |  |  |  |  |  |
| 1        | GND        |  |  |  |  |  |
| 2        | GND        |  |  |  |  |  |
| 3        | +12V       |  |  |  |  |  |
| 4        | +12V       |  |  |  |  |  |

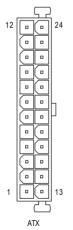

| Pin No. | Definition                   | Pin No. | Definition                  |
|---------|------------------------------|---------|-----------------------------|
| 1       | 3.3V                         | 13      | 3.3V                        |
| 2       | 3.3V                         | 14      | -12V                        |
| 3       | GND                          | 15      | GND                         |
| 4       | +5V                          | 16      | PS_ON (soft On/Off)         |
| 5       | GND                          | 17      | GND                         |
| 6       | +5V                          | 18      | GND                         |
| 7       | GND                          | 19      | GND                         |
| 8       | Power Good                   | 20      | -5V                         |
| 9       | 5VSB (stand by +5V)          | 21      | +5V                         |
| 10      | +12V                         | 22      | +5V                         |
| 11      | +12V (Onlyfor2x12-pinATX)    | 23      | +5V (Only for 2x12-pin ATX) |
| 12      | 3.3V (Only for 2x12-pin ATX) | 24      | GND (Only for 2x12-pin ATX  |

# 3/4) CPU\_FAN/SYS\_FAN (Fan Headers)

The motherboard has a 4-pin CPU fan header and a 4-pin system fan header (CPU\_FAN/ SYS\_FAN). Most fan headers possess a foolproof insertion design. When connecting a fan cable, be sure to connect it in the correct orientation (the black connector wire is the ground wire). The motherboard supports CPU fan speed control, which requires the use of a CPU fan with fan speed control design. For optimum heat dissipation, it is recommended that a system fan be installed inside the chassis.

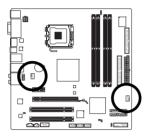

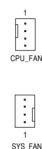

| CPU_FAN: |                    |
|----------|--------------------|
| Pin No.  | Definition         |
| 1        | GND                |
| 2        | +12V/Speed Control |
| 3        | Sense              |
| 4        | Speed Control      |

| 010_1744. |               |
|-----------|---------------|
| Pin No.   | Definition    |
| 1         | GND           |
| 2         | Speed Control |
| 3         | Sense         |
| 4         | Reserve       |

CVC EAN-

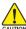

- Be sure to connect fan cables to the fan headers to prevent your CPU and system from overheating. Overheating may result in damage to the CPU or the system may hang.
- These fan headers are not configuration jumper blocks. Do not place a jumper cap on the headers.

# 5) FDD (Floppy Disk Drive Connector)

This connector is used to connect a floppy disk drive. The types of floppy disk drives supported are: 360 KB, 720 KB, 1.2 MB, 1.44 MB, and 2.88 MB. Before connecting a floppy disk drive, be sure to locate pin 1 of the connector and the floppy disk drive cable. The pin 1 of the cable is typically designated by a stripe of different color. For purchasing the optional floppy disk drive cable, please contact the local dealer.

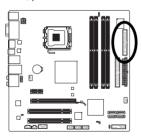

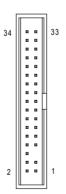

# 6) IDE (IDE Connector)

The IDE connector supports up to two IDE devices such as hard drives and optical drives. Before attaching the IDE cable, locate the foolproof groove on the connector. If you wish to connect two IDE devices, remember to set the jumpers and the cabling according to the role of the IDE devices (for example, master or slave). (For information about configuring master/slave settings for the IDE devices, read the instructions from the device manufacturers.)

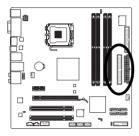

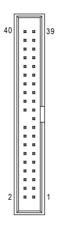

# 7) SATA2\_0/1/2/3 (SATA 3Gb/s Connectors)

The SATA connectors conform to SATA 3Gb/s standard and are compatible with SATA 1.5Gb/s standard. Each SATA connector supports a single SATA device.

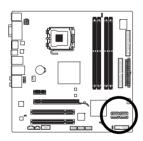

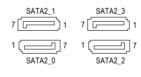

| Pin No. | Definition |
|---------|------------|
| 1       | GND        |
| 2       | TXP        |
| 3       | TXN        |
| 4       | GND        |
| 5       | RXN        |
| 6       | RXP        |
| 7       | GND        |

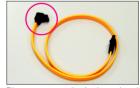

Please connect the L-shaped end of the SATA 3Gb/s cable to your SATA hard drive.

# 8) PWR\_LED (System Power LED Header)

This header can be used to connect a system power LED on the chassis to indicate system power status. The LED is on when the system is operating. The LED keeps blinking when the system is in S1 sleep state. The LED is off when the system is in S3/S4 sleep state or powered off (S5).

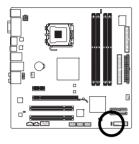

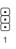

| Pin No. | Definition |
|---------|------------|
| 1       | MPD+       |
| 2       | MPD-       |
| 3       | MPD-       |

| System Status | LED      |
|---------------|----------|
| S0            | On       |
| S1            | Blinking |
| S3/S4/S5      | Off      |

# 9) BATTERY

The battery provides power to keep the values (such as BIOS configurations, date, and time information) in the CMOS when the computer is turned off. Replace the battery when the battery voltage drops to a low level, or the CMOS values may not be accurate or may be lost.

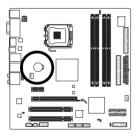

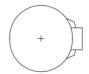

You may clear the CMOS values by removing the battery:

- 1. Turn off your computer and unplug the power cord.
- Gently remove the battery from the battery holder and wait for one minute.(Or use a metal object like a screwdriver to touch the positive and negative terminals of the battery holder, making them short for 5 seconds.)
- 3. Replace the battery.
- 4. Plug in the power cord and restart your computer.

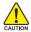

- Always turn off your computer and unplug the power cord before replacing the battery.
- Replace the battery with an equivalent one. Danger of explosion if the battery is replaced with an incorrect model.
- Contact the place of purchase or local dealer if you are not able to replace the battery by yourself or uncertain about the battery model.
- When installing the battery, note the orientation of the positive side (+) and the negative side (-) of the battery (the positive side should face up).
- Used batteries must be handled in accordance with local environmental regulations.

# 10) F PANEL (Front Panel Header)

Connect the power switch, reset switch, speaker and system status indicator on the chassis front panel to this header according to the pin assignments below. Note the positive and negative pins before connecting the cables.

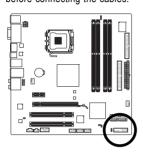

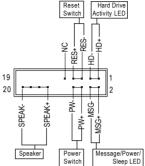

MSG (Message/Power/Sleep LED, Yellow):

| System Status | LED      | Connects to the power status indicator on the chassis front panel. The |  |
|---------------|----------|------------------------------------------------------------------------|--|
| S0            | On       | LED is on when the system is operating. The LED keeps blinking when    |  |
| S1            | Blinking | the system is in S1 sleep state. The LED is off when the system is i   |  |
| S3/S4/S5      | Off      | S3/S4 sleep state or powered off (S5).                                 |  |

m is operating. The LED keeps blinking when state. The LED is off when the system is in ered off (S5).

· PW (Power Switch, Red):

Connects to the power switch on the chassis front panel. You may configure the way to turn off your system using the power switch (refer to Chapter 2, "BIOS Setup," "Power Management Setup," for more information).

· SPEAK (Speaker, Orange):

Connects to the speaker on the chassis front panel. The system reports system startup status by issuing a beep code. One single short beep will be heard if no problem is detected at system startup. If a problem is detected, the BIOS may issue beeps in different patterns to indicate the problem. Refer to Chapter 5, "Troubleshooting," for information about beep codes.

- . HD (Hard Drive Activity LED. Blue) Connects to the hard drive activity LED on the chassis front panel. The LED is on when the hard drive is reading or writing data.
- · RES (Reset Switch, Green): Connects to the reset switch on the chassis front panel. Press the reset switch to restart the computer if the computer freezes and fails to perform a normal restart.
- · NC (Purple): No connection

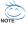

The front panel design may differ by chassis. A front panel module mainly consists of power switch, reset switch, power LED, hard drive activity LED, speaker and etc. When connecting your chassis front panel module to this header, make sure the wire assignments and the pin assignments are matched correctly.

# 11) F\_AUDIO (Front Panel Audio Header)

The front panel audio header supports Intel High Definition audio (HD) and AC'97 audio. You may connect your chassis front panel audio module to this header. Make sure the wire assignments of the module connector match the pin assignments of the motherboard header. Incorrect connection between the module connector and the motherboard header will make the device unable to work or even damage it.

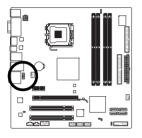

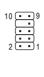

For HD Front Panel Audio: Pin No. Definition 1 MIC2 L GND 3 MIC2 R 4 -ACZ DET LINE2 R 6 GND 7 FAUDIO JD No Pin 9 LINE2 L 10 GND

For AC'97 Front Panel Audio: Pin No Definition MIC: GND 3 MIC Power 4 NC: Line Out (R) 6 NC 7 NC. No Pin 9 Line Out (L) 10 NC

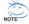

- The front panel audio header supports HD audio by default. If your chassis provides an AC'97 front panel audio module, refer to the instructions on how to activate AC'97 functionality via the audio software in Chapter 5, "Configuring 2/4/5.1/7.1-Channel Audio."
- Audio signals will be present on both of the front and back panel audio connections simultaneously. If you want to mute the back panel audio (only supported when using an HD front panel audio module), refer to Chapter 5, "Configuring 2/4/5.1/7.1-Channel Audio."
- Some chassis provide a front panel audio module that has separated connectors on each
  wire instead of a single plug. For information about connecting the front panel audio
  module that has different wire assignments, please contact the chassis manufacturer.

# 12) CD\_IN (CD In Connector)

You may connect the audio cable that came with your optical drive to the header.

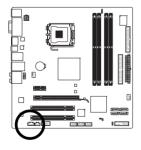

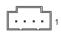

| Pin No. | Definition |
|---------|------------|
| 1       | CD-L       |
| 2       | GND        |
| 3       | GND        |
| 4       | CD-R       |

# 13) SPDIF I (S/PDIF In Header)

This header supports digital S/PDIF In and can connect to an audio device that supports digital audio out via an optional S/PDIF In cable. For purchasing the optional S/PDIF In cable, please contact the local dealer.

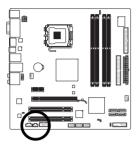

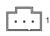

| Pin No. | Definition |
|---------|------------|
| 1       | Power      |
| 2       | SPDIFI     |
| 3       | GND        |

# 14) SPDIF\_O (S/PDIF Out Header)

This header supports digital S/PDIF Out and connects a S/PDIF digital audio cable (provided by expansion cards) for digital audio output from your motherboard to certain expansion cards like graphics cards and sound cards. For example, some graphics cards may require you to use a S/PDIF digital audio cable for digital audio output from your motherboard to your graphics card if you wish to connect an HDMI display to the graphics card and have digital audio output from the HDMI display at the same time. For information about connecting the S/PDIF digital audio cable, carefully read the manual for your expansion card.

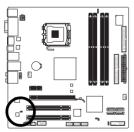

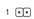

| Pin No. | Definition |
|---------|------------|
| 1       | SPDIFO     |
| 2       | GND        |

# 15) F\_USB1/F\_USB2 (USB Headers)

The headers conform to USB 2.0/1.1 specification. Each USB header can provide two USB ports via an optional USB bracket. For purchasing the optional USB bracket, please contact the local dealer.

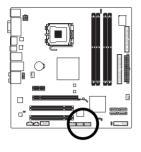

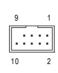

| Pin No. | Definition |
|---------|------------|
| 1       | Power (5V) |
| 2       | Power (5V) |
| 3       | USB DX-    |
| 4       | USB DY-    |
| 5       | USB DX+    |
| 6       | USB DY+    |
| 7       | GND        |
| 8       | GND        |
| 9       | No Pin     |
| 10      | NC         |

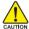

- Do not plug the IEEE 1394 bracket (2x5-pin) cable into the USB header.
- Prior to installing the USB bracket, be sure to turn off your computer and unplug the power cord from the power outlet to prevent damage to the USB bracket.

# 16) F1\_1394 (IEEE 1394a Header)

The header conforms to IEEE 1394a specification. The IEEE 1394a header can provide one IEEE 1394a port via an optional IEEE 1394a bracket. For purchasing the optional IEEE 1394a bracket, please contact the local dealer.

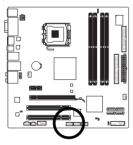

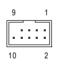

| Definition  |
|-------------|
| TPA+        |
| TPA-        |
| GND         |
| GND         |
| TPB+        |
| TPB-        |
| Power (12V) |
| Power (12V) |
| No Pin      |
| GND         |
|             |

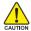

- · Do not plug the USB bracket cable into the IEEE 1394a header.
- Prior to installing the IEEE 1394a bracket, be sure to turn off your computer and unplug
  the power cord from the power outlet to prevent damage to the IEEE 1394a bracket.
- To connect an IEEE 1394a device, attach one end of the device cable to your computer and then attach the other end of the cable to the IEEE 1394a device. Ensure that the cable is securely connected.

# 17) COMA (Serial Port Header)

The COMA header can provide one serial port via an optional COM port cable. For purchasing the optional COM port cable, please contact the local dealer.

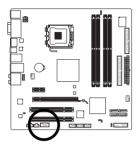

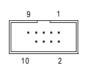

| Pin No. | Definition |
|---------|------------|
| 1       | NDCD-      |
| 2       | NSIN       |
| 3       | NSOUT      |
| 4       | NDTR-      |
| 5       | GND        |
| 6       | NDSR-      |
| 7       | NRTS-      |
| 8       | NCTS-      |
| 9       | NRI-       |
| 10      | No Pin     |

# 18) CI (Chassis Intrusion Header)

This motherboard provides a chassis detection feature that detects if the chassis cover has been removed. This function requires a chassis with chassis intrusion detection design.

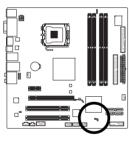

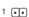

| Pin No. | Definition |
|---------|------------|
| 1       | Signal     |
| 2       | GND        |

# 19) CLR\_CMOS (Clearing CMOS Jumper)

Use this jumper to clear the CMOS values (e.g. date information and BIOS configurations) and reset the CMOS values to factory defaults. To clear the CMOS values, place a jumper cap on the two pins to temporarily short the two pins or use a metal object like a screwdriver to touch the two pins for a few seconds.

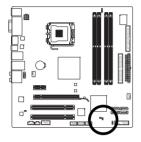

Open: Normal

Short: Clear CMOS Values

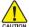

- Always turn off your computer and unplug the power cord from the power outlet before clearing the CMOS values.
- After clearing the CMOS values and before turning on your computer, be sure to remove the jumper cap from the jumper. Failure to do so may cause damage to the motherboard.
- After system restart, go to BIOS Setup to load factory defaults (select Load Optimized Defaults) or manually configure the BIOS settings (refer to Chapter 2, "BIOS Setup," for BIOS configurations).

# 20) PHASE LED

The number of lighted LEDs indicates the CPU loading. The higher the CPU loading, the more the number of lighted LEDs. To enable the Phase LED display function, please first enable Dynamic Energy Saver Advanced. Refer to Chapter 4. "Dynamic Energy Saver Advanced," for more details.

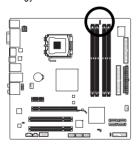

# Chapter 2 BIOS Setup

BIOS (Basic Input and Output System) records hardware parameters of the system in the CMOS on the motherboard. Its major functions include conducting the Power-On Self-T est (POST) during system startup, saving system parameters and loading operating system, etc. BIOS includes a BIOS Setup program that allows the user to modify basic system configuration settings or to activate certain system features. When the power is turned off, the battery on the motherboard supplies the necessary power to the CMOS to keep the configuration values in the CMOS.

To access the BIOS Setup program, press the <Delete> key during the POST when the power is turned on. To see more advanced BIOS Setup menu options, you can press <Ctrl> + <F1> in the main menu of the BIOS Setup program.

To upgrade the BIOS, use either the GIGABYTE Q-Flash or @BIOS utility .

- Q-Flash allows the user to quickly and easily upgrade or back up BIOS without entering the
  operating system.
- @BIOS is a Windows-based utility that searches and downloads the latest version of BIOS from the Internet and updates the BIOS.

For instructions on using the Q-Flash and @BIOS utilities, refer to Chapter 4, "BIOS Update Utilities."

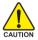

- Because BIOS flashing is potentially risky, if you do not encounter problems using the current version of BIOS, it is recommended that you not flash the BIOS. To flash the BIOS, do it with caution. Inadequate BIOS flashing may result in system malfunction.
- BIOS will emit a beep code during the POST. Refer to Chapter 5, "Troubleshooting," for the beep codes description.
- It is recommended that you not alter the default settings (unless you need to) to prevent
  system instability or other unexpected results. Inadequately altering the settings may result
  in system's failure to boot. If this occurs, try to clear the CMOS values and reset the board
  to default values. (Refer to the "Load Optimized Defaults" section in this chapter or introductions of the battery/clearing CMOS jumper in Chapter 1 for how to clear the CMOS values.)

# 2-1 Startup Screen

The following screens may appear when the computer boots.

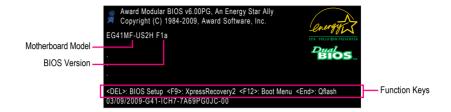

# **Function Keys:**

# <DEL>: BIOS Setup

Press the <Delete> key to enter BIOS Setup or to access the Q-Flash utility in BIOS Setup.

# <F9>: XpressRecovery2

If you have ever entered Xpress Recovery2 to back up hard drive data using the driver disk, the <F9> key can be used for subsequent access to Xpress Recovery2 during the POST. For more information, refer to Chapter 4, "Xpress Recovery2."

#### <F12>: Boot Menu

Boot Menu allows you to set the first boot device without entering BIOS Setup. In Boot Menu, use the up arrow key  $< \uparrow >$  or the down arrow key  $< \downarrow >$  to select the first boot device, then press <Enter> to accept. To exit Boot Menu, press <Esc>. The system will directly boot from the device configured in Boot Menu.

Note: The setting in Boot Menu is effective for one time only. After system restart, the device boot order will still be based on BIOS Setup settings. You can access Boot Menu again to change the first boot device setting as needed.

# <End>: Qflash

Press the <End> key to access the Q-Flash utility directly without having to enter BIOS Setup first.

# 2-2 The Main Menu

Once you enter the BIOS Setup program, the Main Menu (as shown below) appears on the screen. Use arrow keys to move among the items and press <Enter> to accept or enter a sub-menu.

# (Sample BIOS Version: F1a)

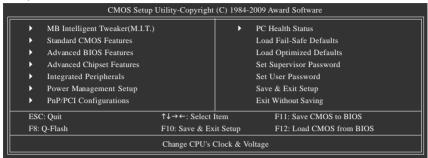

# **BIOS Setup Program Function Keys**

| <↑><↓><←><→>          | Move the selection bar to select an item                          |
|-----------------------|-------------------------------------------------------------------|
| <enter></enter>       | Execute command or enter the submenu                              |
| <esc></esc>           | Main Menu: Exit the BIOS Setup program                            |
|                       | Submenus: Exit current submenu                                    |
| <page up=""></page>   | Increase the numeric value or make changes                        |
| <page down=""></page> | Decrease the numeric value or make changes                        |
| <f1></f1>             | Show descriptions of the function keys                            |
| <f2></f2>             | Move cursor to the Item Help block on the right (submenus only)   |
| <f5></f5>             | Restore the previous BIOS settings for the current submenus       |
| <f6></f6>             | Load the Fail-Safe BIOS default settings for the current submenus |
| <f7></f7>             | Load the Optimized BIOS default settings for the current submenus |
| <f8></f8>             | Access the Q-Flash utility                                        |
| <f9></f9>             | Display system information                                        |
| <f10></f10>           | Save all the changes and exit the BIOS Setup program              |
| <f11></f11>           | Save CMOS to BIOS                                                 |
| <f12></f12>           | Load CMOS from BIOS                                               |
|                       |                                                                   |

# Main Menu Help

The onscreen description of a highlighted setup option is displayed on the bottom line of the Main Menu.

# Submenu Help

While in a submenu, press <F1> to display a help screen (General Help) of function keys available for the menu. Press <Esc> to exit the help screen. Help for each item is in the Item Help block on the right side of the submenu.

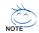

- If you do not find the settings you want in the Main Menu or a submenu, press <Ctrl>+<F1>
  to access more advanced options.
- When the system is not stable as usual, select the Load Optimized Defaults item to set your system to its defaults.
- The BIOS Setup menus described in this chapter are for reference only and may differ by BIOS version.

# ■ The Functions of the <F11> and <F12> keys (For the Main Menu Only)

# ▶ F11 : Save CMOS to BIOS

This function allows you to save the current BIOS settings to a profile. You can create up to 8 profiles (Profile 1-8) and name each profile. First enter the profile name (to erase the default profile name, use the SPACE key) and then press <Enter> to complete.

# ▶ F12 · Load CMOS from BIOS

If your system becomes unstable and you have loaded the BIOS default settings, you can use this function to load the BIOS settings from a profile created before, without the hassles of reconfiguring the BIOS settings. First select the profile you wish to load, then press <Enter> to complete.

# ■ MB Intelligent Tweaker(M.I.T.)

Use this menu to configure the clock, frequency and voltages of your CPU, memory, etc.

# Standard CMOS Features

Use this menu to configure the system time and date, hard drive types, floppy disk drive types, and the type of errors that stop the system boot, etc.

# Advanced BIOS Features

Use this menu to configure the device boot order, advanced features available on the CPU, and the primary display adapter.

# Advanced Chipset Features

Use this menu to configure advanced features available on the chipset.

# Integrated Peripherals

Use this menu to configure all peripheral devices, such as IDE, SATA, USB, integrated audio, and integrated LAN, etc.

# Power Management Setup

Use this menu to configure all the power-saving functions.

# ■ PnP/PCI Configurations

Use this menu to configure the system's PCI & PnP resources.

#### PC Health Status

Use this menu to see information about autodetected system/CPU temperature, system voltage and fan speed, etc.

# Load Fail-Safe Defaults

Fail-Safe defaults are factory settings for the most stable, minimal-performance system operations.

# Load Optimized Defaults

Optimized defaults are factory settings for optimal-performance system operations.

# Set Supervisor Password

Change, set, or disable password. It allows you to restrict access to the system and BIOS Setup. A supervisor password allows you to make changes in BIOS Setup.

# Set User Password

Change, set, or disable password. It allows you to restrict access to the system and BIOS Setup. A user password only allows you to view the BIOS settings but not to make changes.

# ■ Save & Exit Setup

Save all the changes made in the BIOS Setup program to the CMOS and exit BIOS Setup. (Pressing <F10> can also carry out this task.)

# Exit Without Saving

Abandon all changes and the previous settings remain in effect. Pressing <Y> to the confirmation message will exit BIOS Setup. (Pressing <Esc> can also carry out this task.)

# 2-3 MB Intelligent Tweaker(M.I.T.)

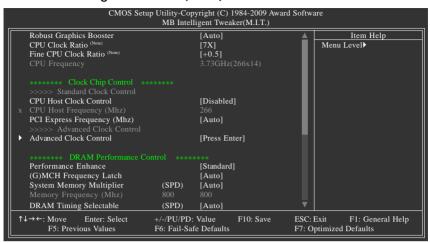

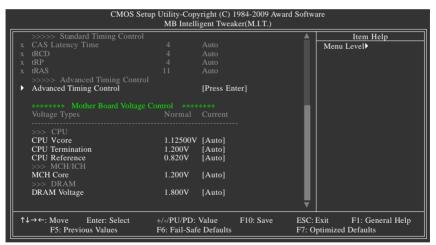

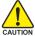

Whether the system will work stably with the overclock/overvoltage settings you made is dependent on your overall system configurations. Incorrectly doing overclock/overvoltage may result in damage to CPU, chipset, or memory and reduce the useful life of these components. This page is for advanced users only and we recommend you not to alter the default settings to prevent system instability or other unexpected results. (Inadequately altering the settings may result in system's failure to boot. If this occurs, clear the CMOS values and reset the board to default values.)

(Note) This item appears only if you install a CPU that supports this feature.

#### Robust Graphics Booster

Robust Graphics Booster (R.G.B.) helps to enhance the performance of the graphics chip and memory. Auto allows the BIOS to automatically set the R.G.B. mode based on system configurations. Options are: Auto (default), Fast, Turbo.

# → CPU Clock Ratio (Note)

Allows you to alter the clock ratio for the installed CPU.

The item is present only if a CPU with unlocked clock ratio is installed.

# Fine CPU Clock Ratio (Note)

Allows you to increase the CPU clock ratio set in the CPU Clock Ratio item above by 0.5.

#### → CPU Frequency

Displays the current operating CPU frequency.

# \*\*\*\*\*\* Clock Chip Control \*\*\*\*\*\*\*

>>>> Standard Clock Control

#### CPU Host Clock Control

Enables or disables the control of CPU host clock. Enabled will allow the CPU Host Frequency item below to be configurable. Note: If your system fails to boot after overclocking, please wait for 20 seconds to allow for automated system reboot, or clear the CMOS values to reset the board to default values. (Default: Disabled)

#### CPU Host Frequency (Mhz)

Allows you to manually set the CPU host frequency. This item is configurable only if the CPU Host Clock Control option is enabled. The adjustable range is from 100 MHz to 1200 MHz.

For an 800 MHz FSB CPU, set this item to 200 MHz.

For a 1066 MHz FSB CPU, set this item to 266 MHz.

For a 1333 MHz FSB CPU, set this item to 333 MHz.

Important It is highly recommended that the CPU frequency be set in accordance with the CPU specifications.

# PCI Express Frequency (Mhz)

Allows you to manually set the PCIe clock frequency. The adjustable range is from 90 MHz to 150 MHz. Auto sets the PCIe clock frequency to standard 100 MHz. (Default: Auto)

(Note) This item appears only if you install a CPU that supports this feature.

#### >>>> Advanced Clock Control

#### Advanced Clock Control

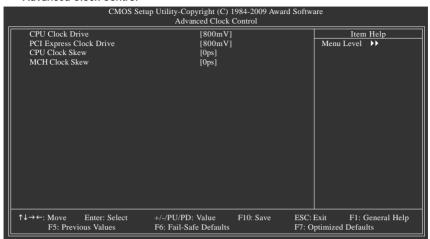

#### CPU Clock Drive

Allows you to adjust the amplitude of the CPU and North Bridge clock.

Options are: 700mV, 800mV (default), 900mV, 1000mV.

# PCI Express Clock Drive

Allows you to adjust the amplitude of the PCI Express and North Bridge clock.

Options are: 700mV, 800mV (default), 900mV, 1000mV.

#### □ CPU Clock Skew

Allows you to set the CPU clock prior to the North Bridge clock.

Options are: 0ps~750ps. (Default: 0ps)

#### MCH Clock Skew

Allows you to set the North Bridge clock prior to the CPU clock.

Options are: 0ps~750ps. (Default: 0ps)

# \*\*\*\*\*\*\* DRAM Performance Control \*\*\*\*\*\*\*\*

#### Performance Enhance

Allows the system to operate at three different performance levels.

➤ Standard Lets the system operate at its basic performance level. (Default)

Turbo
Lets the system operate at its good performance level.

Lets the system operate at its best performance level.

# (G)MCH Frequency Latch

Allows you to fix the chipset frequency at system bootup. Options for adjusting memory multiplier below may differ according to the fixed frequency. Options are: Auto (default), 200MHz, 266MHz, 333MHz.

## System Memory Multiplier (SPD)

Allows you to set the system memory multiplier. Options are dependent on CPU FSB and the (G)MCH Frequency Latch settings. Auto sets memory multiplier according to memory SPD data. (Default: Auto)

## Memory Frequency (Mhz)

The first memory frequency value is the normal operating frequency of the memory being used; the second is the memory frequency that is automatically adjusted according to the CPU Host Frequency (Mhz) and System Memory Multiplier settings.

## → DRAM Timing Selectable (SPD)

Manual allows all DRAM timing control items below to be configurable. Options are: Auto (default), Manual.

#### >>>> Standard Timing Control

## CAS Latency Time

Options are: Auto (default), 3~7.

→ tRCD

Options are: Auto (default), 1~15.

→ tRP

Options are: Auto (default), 1~15.

→ tRAS

Options are: Auto (default), 1~63.

# >>>> Advanced Timing Control

# Advanced Timing Control

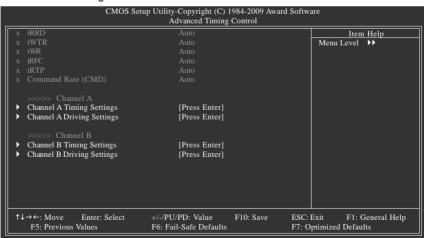

# \*\*\*\*\*\* Advanced Timing Control \*\*\*\*\*\*\*

→ tRRD

Options are: Auto (default), 1~15.

→ tWTR

Options are: Auto (default), 1~31.

→ tWR

Options are: Auto (default), 1~31.

→ tRFC

Options are: Auto (default), 1~255.

→ tRTP

Options are: Auto (default), 1~15.

 ☐ Command Rate(CMD)

Options are: Auto (default), 1~3.

#### >>>> Channel A/B

# ○ Channel A/B Timing Settings

| Х  | Static tRead Value                             | Auto                                       |           |                           | Item Help        |
|----|------------------------------------------------|--------------------------------------------|-----------|---------------------------|------------------|
|    | tRD Phase0 Adjustment                          |                                            |           | Men                       | u Level >>>      |
|    | tRD Phase1 Adjustment                          |                                            |           |                           |                  |
|    | tRD Phase2 Adjustment                          |                                            |           |                           |                  |
|    | tRD Phase3 Adjustment                          |                                            |           |                           |                  |
|    | Trd2rd(Different Rank)                         |                                            |           |                           |                  |
|    | Twr2wr(Different Rank)                         |                                            |           |                           |                  |
|    | Twr2rd(Different Rank)                         |                                            |           |                           |                  |
|    | Trd2wr(Same/Diff Rank)                         |                                            |           |                           |                  |
|    | DIMM1 Clock Skew Control                       |                                            |           |                           |                  |
|    | DIMM2 Clock Skew Control                       |                                            |           |                           |                  |
|    | DDR Write Training                             |                                            |           |                           |                  |
| 11 | l→←: Move Enter: Select<br>F5: Previous Values | +/-/PU/PD: Value<br>F6: Fail-Safe Defaults | F10: Save | ESC: Exit<br>F7: Optimize | F1: General Help |

#### Static tRead Value

Options are: Auto (default), 1~15.

rightarrow tRD Phase0 Adjustment

Options are: Auto (default), 0-Normal, 1-Advanced.

r tRD Phase1 Adjustment

Options are: Auto (default), 0-Normal, 1-Advanced.

tRD Phase2 Adjustment

Options are: Auto (default), 0-Normal, 1-Advanced.

rightarrow tRD Phase3 Adjustment

Options are: Auto (default), 0-Normal, 1-Advanced.

## Trd2rd(Different Rank)

Options are: Auto (default), 1~15.

#### Twr2wr(Different Rank)

Options are: Auto (default), 1~15.

#### Twr2rd(Different Rank)

Options are: Auto (default), 1~15.

#### ☐ Trd2wr(Same/Diff Rank)

Options are: Auto (default), 1~15.

#### → DIMM1 Clock Skew Control

Options are: Auto (default), +800ps~-700ps.

#### DIMM2 Clock Skew Control

Options are: Auto (default), +800ps~-700ps.

# DDR Write Training

Allows you to determine whether to fine-tune memory parameters to enhance memory compatibility.

- ➤ Auto Lets the BIOS decide whether to enable this function. (Default)
- ▶ Disabled Disables this function.
- >> Enabled Enables this function to enhance memory compatibility.

# Channel A/B Driving Settings

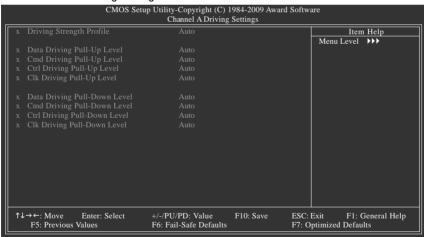

### Driving Strength Profile

Options are: Auto (default), 667MHz, 800MHz, 1066MHz, OC-1200, OC-1333.

# Data Driving Pull-Up Level

Options are: Auto (default), +8~-7.

# ☐ Cmd Driving Pull-Up Level

Options are: Auto (default), +8~-7.

- Ctrl Driving Pull-Up Level Options are: Auto (default), +8~-7.
- Clk Driving Pull-Up Level Options are: Auto (default), +8~-7.
- Data Driving Pull-Down Level Options are: Auto (default), +8~-7.
- Cmd Driving Pull-Down Level Options are: Auto (default), +8~-7.
- Ctrl Driving Pull-Down Level Options are: Auto (default), +8~-7.
- Clk Driving Pull-Down Level Options are: Auto (default), +8~-7.

# \*\*\*\*\*\* Mother Board Voltage Control \*\*\*\*\*\*\*

>>> CPU

- CPU Vcore
   The default is Auto.
- CPU Termination
   The default is Auto.
- CPU Reference The default is Auto.
- >>> MCH/ICH
- >>> DRAM
- □ DRAM Voltage
   □ The default is Auto.

# 2-4 Standard CMOS Features

|     | CMOS Seti               | p Utility-Copyright (C) 1984-2009 Award :<br>Standard CMOS Features | Software                   |
|-----|-------------------------|---------------------------------------------------------------------|----------------------------|
|     | Date (mm:dd:yy)         | Tue, Mar 10 2009                                                    | Item Help                  |
|     | Time (hh:mm:ss)         | 22:31:24                                                            | Menu Level▶                |
|     |                         |                                                                     | '                          |
| →   | IDE Channel 0 Master    | [None]                                                              | '                          |
| →   | IDE Channel 0 Slave     | [None]                                                              | '                          |
| ▶   | IDE Channel 2 Master    | [None]                                                              | '                          |
| ▶   | IDE Channel 2 Slave     | [None]                                                              | '                          |
| ▶   | IDE Channel 3 Master    | [None]                                                              | '                          |
| ▶   | IDE Channel 3 Slave     | [None]                                                              | '                          |
|     |                         |                                                                     | .                          |
|     | Drive A                 | [1.44M, 3.5"]                                                       | '                          |
|     | Floppy 3 Mode Support   | [Disabled]                                                          | .                          |
|     |                         |                                                                     | .                          |
|     | Halt On                 | [All, But Keyboard]                                                 | '                          |
|     |                         |                                                                     | '                          |
|     | Base Memory             |                                                                     | '                          |
|     | Extended Memory         | 510M                                                                | '                          |
|     | Total Memory            | 512M                                                                | '                          |
|     |                         |                                                                     |                            |
| ∐ ↑ | ↓→←: Move Enter: Select | +/-/PU/PD: Value F10: Save                                          | ESC: Exit F1: General Help |
| 1   | F5: Previous Values     |                                                                     | F7: Optimized Defaults     |

#### Date

Sets the system date. The date format is week (read-only), month, date and year. Select the desired field and use the up arrow or down arrow key to set the date.

# → Time

Sets the system time. For example, 1 p.m. is 13:0:0. Select the desired field and use the up arrow or down arrow key to set the time.

#### IDE Channel 0 Master/Slave

**▶ IDE HDD Auto-Detection** 

Press <Enter> to autodetect the parameters of the IDE/SA TA device on this channel.

▶ IDE Channel 0, 1 Master/Slave

Configure your IDE/SATA devices by using one of the three methods below:

- Auto Lets BIOS automatically detect IDE/SATA devices during the POST. (Default)
- None If no IDE/SATA devices are used, set this item to None so the system will skip the detection of the device during the POST for faster system startup.
- Manual Allows you to manually enter the specifications of the hard drive when the hard drive access mode is set to CHS.
- ➤ Access Mode Sets the hard drive access mode. Options are: Auto (default), CHS, LBA, Large.

# □ IDE Channel 2, 3 Master/Slave

▶ IDE Auto-Detection

Press <Enter> to autodetect the parameters of the IDE/SATA device on this channel.

>> Extended IDE Drive

Configure your IDE/SATA devices by using one of the two methods below:

Auto Lets BIOS automatically detect IDE/SATA devices during the POST. (Default)

 None If no IDE/SATA devices are used, set this item to None so the system will skip the detection of the device during the POST for faster system startup.

➤ Access Mode Sets the hard drive access mode. Options are: Auto (default), Large.

The following fields display your hard drive specifications. If you wish to enter the parameters manually, refer to the information on the hard drive.

➤ Capacity Approximate capacity of the currently installed hard drive.

CylinderHeadNumber of cylinders.Number of heads.

▶ Precomp
Write precompensation cylinder.

▶ Landing Zone Landing zone.▶ Sector Number of sectors.

#### Drive A

Allows you to selects the type of floppy disk drive installed in your system. If you do not install a floppy disk drive, set this item to None. Options are: None, 360K/5.25", 1.2M/5.25", 720K/3.5", 1.44M/3.5". 2.88M/3.5".

## Floppy 3 Mode Support

Allows you to specify whether the installed floppy disk drive is 3-mode floppy disk drive, a Japanese standard floppy disk drive. Options are: Disabled (default), Drive A.

#### → Halt On

Allows you to determine whether the system will stop for an error during the POST.

➤ All Errors Whenever the BIOS detects a non-fatal error the system boot will stop.

No Errors The system boot will not stop for any error.

▶ All, But Keyboard The system boot will not stop for a keyboard error but stop for all other

errors. (Default)

▶ All, But Diskette The system boot will not stop for a floppy disk drive error but stop for all

other errors.

▶ All, But Disk/Key The system boot will not stop for a keyboard or a floppy disk drive error but

it will stop for all other errors.

#### Memory

These fields are read-only and are determined by the BIOS POST.

▶ Base Memory Also called conventional memory. Typically, 640 KB will be reserved for

the MS-DOS operating system.

>> Extended Memory The amount of extended memory.

Total Memory The total amount of memory installed on the system.

# 2-5 Advanced BIOS Features

| CMOS Setu                                                                                                    | Utility-Copyright (C) 1984-2009 Award Softv<br>Advanced BIOS Features                                                                                                    | vare                                          |
|----------------------------------------------------------------------------------------------------|----------------------------------------------------------------------------------------------------|-----------------------------------------------|
| Hard Disk Boot Priority First Boot Device Second Boot Device Third Boot Device Password Check HDD S.M.A.R.T. Capability CPU Multi-Threading (Noato) Limit CPUID Max. to 3 (Noato) No-Execute Memory Protect (Noato) CPU Enhanced Halt (C1E) (Noato) C2/C2E State Support (Noato) CPU Thermal Monitor 2(TM2) (Noato) CPU EIST Function (Noato) Virtualization Technology (Noato) Delay For HDD (Secs) Backup BIOS Image to HDD | [Press Enter] [Floppy] [Hard Disk] [CDROM] [Setup] [Enabled] [Disabled] [Enabled] [Enabled] [Enabled] [Enabled] [Enabled] [Enabled] [Enabled] [Enabled] [Enabled] [Enabled] [Enabled] [Enabled] [Enabled] | Item Help  Menu Level                         |
| ↑↓→←: Move Enter: Select<br>F5: Previous Values                                                                                                    |                                                                                                    | : Exit F1: General Help<br>Optimized Defaults |

## Hard Disk Boot Priority

Specifies the sequence of loading the operating system from the installed hard drives. Use the up or down arrow key to select a hard drive, then press the plus key <+> (or <PageUp>) or the minus key <-> (or <PageDown>) to move it up or down on the list. Press <Esc> to exit this menu when finished

#### First/Second/Third Boot Device

Specifies the boot order from the available devices. Use the up or down arrow key to select a device and press <Enter> to accept. Options are: Floppy, LS120, Hard Disk, CDROM, ZIP, USB-FDD, USB-ZIP, USB-CDROM, USB-HDD, Legacy LAN, Disabled.

#### Password Check

Specifies whether a password is required every time the system boots, or only when you enter BIOS Setup. After configuring this item, set the password(s) under the Set Supervisor/User Password item in the BIOS Main Menu.

▶ Setup A password is only required for entering the BIOS Setup program. (Default)
 ▶ System A password is required for booting the system and for entering the BIOS Setup program.

## HDD S.M.A.R.T. Capability

Enables or disables the S.M.A.R.T. (Self Monitoring and Reporting Technology) capability of your hard drive. This feature allows your system to report read/write errors of the hard drive and to issue warnings when a third party hardware monitor utility is installed. (Default: Enabled)

(Note) This item is present only if you install a CPU that supports this feature. For more information about Intel CPUs' unique features, please visit Intel's website.

## CPU Multi-Threading (Note)

Allows you to determine whether to enable all CPU cores and multi-threading function when using an Intel® CPU that supports multi-core technology. This feature only works for operating systems that support multi-processor mode.

▶ Enabled Enables all CPU cores and multi-threading capability. (Default)

▶ Disabled Enables only one CPU core.

#### Limit CPUID Max. to 3 (Note)

Allows you to determine whether to limit CPUID maximum value. Set this item to Disabled for Windows XP operating system; set this item to Enabled for legacy operating system such as Windows NT4.0. (Default: Disabled)

# ¬ No-Execute Memory Protect (Note)

Enables or disables Intel® Execute Disable Bit function. This function may enhance protection for the computer, reducing exposure to viruses and malicious buffer overflow attacks when working with its supporting software and system. (Default: Enabled)

# 

Enables or disables Intel® CPU Enhanced Halt (C1E) function, a CPU power-saving function in system halt state. When enabled, the CPU core frequency and voltage will be reduced during system halt state to decrease power consumption. (Default: Enabled)

## C2/C2E State Support (Note)

Allows you to determine whether to let the CPU enter C2/C2E mode in system halt state. When enabled, the CPU core frequency and voltage will be reduced during system halt state to descrease power consumption. (Default: Disabled)

# ☐ CPU Thermal Monitor 2 (TM2) (Note)

Enables or disables Intel® CPU Thermal Monitor (TM2) function, a CPU overheating protection function. When enabled, the CPU core frequency and voltage will be reduced when the CPU is overheated. (Default: Enabled)

#### CPU FIST Function (Note)

Enables or disables Enhanced Intel SpeedStep Technology (EIST). Depending on CPU loading, Intel® EIST technology can dynamically and effectively lower the CPU voltage and core frequency to decrease average power consumption and heat production. (Default: Enabled)

# Virtualization Technology (Note)

Enables or disables Intel® Virtualization Technology. Virtualization enhanced by Intel® Virtualization Technology will allow a platform to run multiple operating systems and applications in independent partitions. With virtualization, one computer system can function as multiple virtual systems. (Default: Enabled)

#### Delay For HDD (Secs)

Allows you to set a delay time for the BIOS to initialize the hard drive as the system boots up. The adjustable range is from 0 to 15 seconds. (Default: 0)

#### Backup BIOS Image to HDD

Allows the system to copy the BIOS image file to the hard drive. If the system BIOS is corrupted, it will be recovered from this image file. (Default: Enabled)

(Note) This item is present only if you install a CPU that supports this feature. For more information about Intel CPUs' unique features, please visit Intel's website.

# 2-6 Advanced Chipset Features

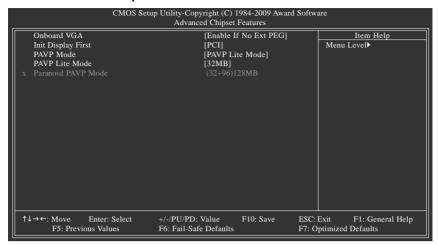

# Onboard VGA

Enables or disables the onboard VGA function.

▶ Enable If No Ext PEG

Activates the onboard VGA only if no PCI Express VGA card is installed. (Default)

Always activates the onboard VGA, whether or not a PCI Express card is installed. If you wish to set up a dual view configuration, set this item to Always Enable.

#### Init Display First

Specifies the first initiation of the monitor display from the installed PCI graphics card, PCI Express graphics card or the onboard VGA.

▶ PCI Sets the PCI graphics card as the first display. (Default)

▶ Onboard Sets the onboard VGA as the first display.

▶ PEG Sets the PCI Express graphics card as the first display.

#### → PAVP Mode

Enables or disables PAVP mode. Enable this function if you wish to playback HDCP contents. PAVP mode can support increased content protection and robustness requirements for premium content playback (e.g. Blu-ray disc).

▶ Disabled Disables this function.

▶ PAVP Lite Mode Specifies the buffer memory size for the encryption of compressed video.

(Default)

▶ Paranoid PAVP Reserves 96 MB of system memory during boot. This memory is not

seen by the operating system and not available to any user application.

Aero (DWM) in Windows Vista will always be turned off in this mode.

#### → PAVP Lite Mode

This item is configurable only if the PAVP Mode option is set to PAVP Lite Mode. Options are: 32MB (default), 48MB, 64MB, 128MB and 256MB.

# → Paranoid PAVP Mode

This item is configurable only if the PAVP Mode option is set to Paranoid PAVP. Options are: (32+96)128MB (default), (48+96)144MB, (64+96)160MB, (128+96)224MB and (256+96)352MB.

The table below shows the supported features of the P AVP Lite and Paranoid modes.

| Feature                              | PAVP Lite | PAVP Paranoid |
|--------------------------------------|-----------|---------------|
| Compressed video buffer is encrypted | Yes       | Yes           |
| Hardware 128-bit AES decryption      | Yes       | Yes           |
| Protected memory                     | No        | Yes           |
| (96 MB reserved during boot)         |           |               |

# 2-7 Integrated Peripherals

| On-Chip SATA Mode<br>x PATA IDE Set to<br>SATA Port 0/2 Set to<br>SATA Port 1/3 Set to | [Auto]<br>Ch.0 Master/Slave<br>Ch.2 Master/Slave | Menu Level▶ |
|----------------------------------------------------------------------------------------|--------------------------------------------------|-------------|
| SATA Port 0/2 Set to<br>SATA Port 1/3 Set to                                           | Ch.2 Master/Slave                                |             |
| SATA Port 1/3 Set to                                                                   |                                                  |             |
|                                                                                        |                                                  |             |
|                                                                                        | Ch.3 Master/Slave                                |             |
| Azalia Codec                                                                           | [Auto]                                           |             |
| Onboard H/W 1394                                                                       | [Enabled]                                        |             |
| Onboard H/W LAN                                                                        | [Enabled]                                        |             |
| Green LAN                                                                              | [Disabled]                                       |             |
| ► SMART LAN                                                                            | [Press Enter]                                    |             |
| Onboard LAN Boot ROM                                                                   | [Disabled]                                       |             |
| Onboard Serial Port 1                                                                  | [3F8/IRQ4]                                       |             |
| USB 1.0 Controller                                                                     | [Enabled]                                        |             |
| USB 2.0 Controller                                                                     | [Enabled]                                        |             |
| USB Keyboard Function                                                                  | [Disabled]                                       |             |
| USB Mouse Function                                                                     | [Disabled]                                       |             |
| USB Storage Function                                                                   | [Enabled]                                        |             |
|                                                                                        |                                                  |             |
|                                                                                        |                                                  |             |

#### On-Chip Primary PCI IDE

Enables or disables the first integrated IDE controller. (Default: Enabled)

### On-Chip SATA Mode

Configures the integrated SATA controller.

▶ Disabled Disables the integrated SATA controller.

➤ Auto Lets BIOS set SATA devices to Combined or Enhanced mode.

If your onboard SATA controller is automatically configured to Combined mode, you can manually re-configure it to Enhanced mode as needed.

(Default)

➤ Combined Sets all SATA devices to operate in P ATA mode. Combined allows a

maximum of 4 ATA devices to be used simultaneously: two P ATA devices

plus two SATA devices.

▶ Enhanced Sets all SATA devices to operate in SATA mode.

▶ Non-Combined Sets all SATA devices to operate in PATA mode and disables the integrated

IDE controller.

#### PATA IDE Set to

This item is configurable only if the On-Chip SATA Mode is set to Combined.

➤ Ch.0 Master/Slave Sets the IDE channels to Ch. 0 Master/Slave. (Default)

▶ Ch.1 Master/Slave Sets the IDE channels to Ch. 1 Master/Slave.

▶ Disabled Disables the integrated IDE controller when Non-Combined is selected.

#### SATA Port 0/2 Set to

This value is dependent on the On-Chip SATA Mode and PATA IDE Set to settings.

When PATA IDE Set to is configured to Ch. 1 Master/Slave, this option will be automatically set to Ch. 0 Master/Slave.

#### SATA Port 1/3 Set to

This value is dependent on the On-Chip SATA Mode and PATA IDE Set to settings. When PATA IDE Set to is configured to Ch. 0 Master/Slave, this option will be automatically set to Ch. 1 Master/Slave

#### Azalia Codec

Enables or disables the onboard audio function. (Default: Auto)

If you wish to install a 3rd party add-in audio card instead of using the onboard audio, set this item to Disabled

#### Onboard H/W 1394

Enables or disables the onboard IEEE 1394 function. (Default: Enabled)

#### Onboard H/W LAN

Enables or disables the onboard LAN function. (Default: Enabled)

If you wish to install a 3rd party add-in network card instead of using the onboard LAN, set this item to Disabled.

#### → Green I AN

When the onboard LAN function and Green LAN are enabled, the system will dynamically detects if LAN cable(s) is connected or not. If not, the corresponding LAN controller will be disabled automatically. (Default: Disabled)

## SMART LAN (LAN Cable Diagnostic Function)

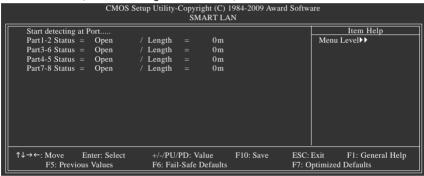

This motherboard incorporates cable diagnostic feature designed to detect the status of the attached LAN cable. This feature will detect cabling issue and report the approximate distance to the fault or short. Refer to the following information for diagnosing your LAN cable:

#### When No LAN Cable Is Attached...

If no LAN cable is attached to the motherboard, the Status fields of all four pairs of wires will show Open and the Length fields show 0m, as shown in the figure above.

### The When LAN Cable Is Functioning Normally...

If no cable problem is detected on the LAN cable connected to a Gigabit hub or a 10/100 Mbps hub, the following message will appear:

Start detecting at Port..... Link Detected --> 100Mbps Cable Length= 30m

- ▶ Link Detected Displays transmission speed
- ▶ Cable Length Displays the approximate length of the attached LAN cable.

Note: The Gigabit hub will only operate at a speed of 10/100 Mbps in MS-DOS mode; it will operate at a normal speed of 10/100/1000 Mbps in Windows mode or when the LAN Boot ROM is activated.

#### When a Cable Problem Occurs...

If a cable problem occurs on a specified pair of wires, the Status field will show Short and then length shown will be the approximate distance to the fault or short.

Example: Part1-2 Status = Short / Length = 2m

Explanation: A fault or short might occur at about 2m on Part 1-2.

Note: Part 4-5 and Part 7-8 are not used in a 10/100 Mbps environment, so their Status fields will show Open, and the length shown is the approximate length of the attached LAN cable.

#### Onboard I AN Boot ROM

Allows you to decide whether to activate the boot ROM integrated with the onboard LAN chip. (Default: Disabled)

#### Onboard Serial Port 1

Enables or disables the first serial port and specifies its base I/O address and corresponding interrupt. Options are: Auto, 3F8/IRQ4 (default), 2F8/IRQ3, 3E8/IRQ4, 2E8/IRQ3, Disabled.

#### USB 1.0 Controller

Enables or disables the integrated USB 1.0 controller. (Default: Enabled) Disabled will turn off all of the USB functionalities below.

#### USB 2.0 Controller

Enables or disables the integrated USB 2.0 controller. (Default: Enabled)

## USB Keyboard Function

Allows USB keyboard to be used in MS-DOS. (Default: Disabled)

#### USB Mouse Function

Allows USB mouse to be used in MS-DOS. (Default: Disabled)

# USB Storage Function

Determines whether to detect USB storage devices, including USB flash drives and USB hard drives during the POST. (Default: Enabled)

# 2-8 Power Management Setup

| CMOS Setu                                                                                                    | p Utility-Copyright (C) 1984-2009 Award S<br>Power Management Setup                                                                                   | oftware                                              |
|----------------------------------------------------------------------------------------------------|----------------------------------------------------------------------------------------------------|------------------------------------------------------|
| ACPI Suspend Type Soft-Off by PWR-BTTN PME Event Wake Up Power On by Ring Resume by Alarm X Date (of Month) Alarm Time (hh:mm:ss) Alarm HPET Support (Note) HPET Mode (Note) Power On By Mouse Power On By Keyboard X KB Power ON Password AC Back Function EuP Support | [S3(STR)] [Instant-Off] [Enabled] [Enabled] [Everyday 0:0:0 [Enabled] [32-bit mode] [Disabled] [Disabled] [Disabled] [Disabled] [Disabled] [Disabled] | Item Help<br>Menu Level≯                             |
| ↑↓→←: Move Enter: Select<br>F5: Previous Values                                                                                                    |                                                                                                    | ESC: Exit F1: General Help<br>F7: Optimized Defaults |

## ACPI Suspend Type

Specifies the ACPI sleep state when the system enters suspend.

→ S1(POS) Enables the system to enter the ACPI S1 (Power on Suspend) sleep state.

In S1 sleep state, the system appears suspended and stays in a low power

mode. The system can be resumed at any time.

⇒ S3(STR) Enables the system to enter the ACPI S3 (Suspend to RAM) sleep state (default).

In S3 sleep state, the system appears to be off and consumes less power than in the S1 state. When signaled by a wake-up device or event, the system

resumes to its working state exactly where it was left off.

#### ☐ Soft-Off by PWR-BTTN

Configures the way to turn off the computer in MS-DOS mode using the power button.

▶ Instant-Off Press the power button and then the system will be turned off instantly. (Default)

▶ Delay 4 Sec. Press and hold the power button for 4 seconds to turn off the system. If the power button is pressed for less than 4 seconds, the system will enter suspend mode.

#### → PME Event Wake Up

Allows the system to be awakened from an ACPI sleep state by a wake-up signal from a PCI or PCIe device. Note: To use this function, you need an ATX power supply providing at least 1A on the +5VSB lead. (Default: Enabled)

#### Power On by Ring

Allows the system to be awakened from an ACPI sleep state by a wake-up signal from a modem that supports wake-up function. (Default: Enabled)

(Note) Supported on Windows Vista operating system only.

## → Resume by Alarm

Determines whether to power on the system at a desired time. (Default: Disabled) If enabled, set the date and time as following:

- >> Date (of Month) Alarm: Turn on the system at a specific time on each day or on a specific day in a month
- Time (hh: mm; ss) Alarm: Set the time at which the system will be powered on automatically. Note: When using this function, avoid inadequate shutdown from the operating system or removal of the AC power, or the settings may not be effective.

## → HPET Support (Note)

Enables or disables High Precision Event Timer (HPET) for Windows Vista operating system. (Default: Enabled)

### → HPET Mode (Note)

Allows you to select the HPET mode for your Windows Vista operating system. Select 32-bit mode when you install 32-bit Windows Vista: select 64-bit mode when you install 64-bit Windows Vista. This item is configurable only if the **HPET Support** option is enabled. (Default: 32-bit mode)

# → Power On By Mouse

Allows the system to be turned on by a PS/2 mouse wake-up event.

Note: To use this function, you need an ATX power supply providing at least 1A on the +5VSB lead.

▶ Disabled Disables this function. (Default)

▶ Double Click Double click on left button on the PS/2 mouse to turn on the system.

# Power On By Keyboard

Allows the system to be turned on by a PS/2 keyboard wake-up event.

Note: you need an ATX power supply providing at least 1A on the +5VSB lead.

▶ Disabled Disables this function. (Default)

▶ Password Set a password with 1~5 characters to turn on the system.

>> Keyboard 98 Press POWER button on the Windows 98 keyboard to turn on the system.

#### KB Power ON Password

Set the password when Power On by Keyboard is set to Password. Press <Enter> on this item and set a password with up to 5 characters and then press <Enter> to accept. To turn on the system, enter the password and press <Enter>.

Note: To cancel the password, press <Enter> on this item. When prompted for the password, press <Enter> again without entering the password to clear the password settings.

## → AC Back Function

Determines the state of the system after the return of power from an AC power loss.

▶▶ Soft-Off The system stays off upon the return of the AC power. (Default)

▶ Full-On The system is turned on upon the return of the AC power.

▶ Memory The system returns to its last known awake state upon the return of the AC power.

#### → EuP Support

Determines whether to let the system consume less than 1W power in S5 (shutdown) state. (Default: Disabled)

Note: When this item is set to **Enabled**, the following four functions will become unavailable:

PME event wake up, power on by mouse, power on by keyboard, and wake on LAN.

(Note) Supported on Windows Vista operating system only.

# 2-9 PnP/PCI Configurations

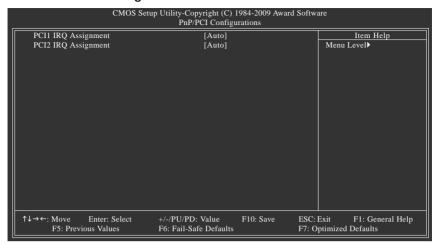

PCI1 IRQ Assignment

➤ Auto BIOS auto-assigns IRQ to the first PCI slot. (Default)
 ➤ 3,4,5,7,9,10,11,12,14,15 Assigns IRQ 3,4,5,7,9,10,11,12,14,15 to the first PCI slot.

PCI2 IRQ Assignment

Auto BIOS auto-assigns IRQ to the second PCI slot. (Default)
 → 3,4,5,7,9,10,11,12,14,15 Assigns IRQ 3,4,5,7,9,10,11,12,14,15 to the second PCI slot.

# 2-10 PC Health Status

|                            | PC Health Status           |                            |
|----------------------------|----------------------------|----------------------------|
| Reset Case Open Status     | [Disabled]                 | Item Help                  |
| Case Opened                |                            | Menu Level▶                |
|                            |                            |                            |
| DDR18V                     |                            |                            |
|                            |                            |                            |
|                            |                            |                            |
| Current System Temperature |                            |                            |
| Current CPU Temperature    | 28°C                       |                            |
| Current CPU FAN Speed      | 2518 RPM                   |                            |
| Current SYSTEM FAN Speed   | 0 RPM                      |                            |
| CPU Warning Temperature    | [Disabled]                 |                            |
| CPU FAN Fail Warning       | [Disabled]                 |                            |
| SYSTEM FAN Fail Warning    | [Disabled]                 |                            |
| CPU Smart FAN Control      | [Enabled]                  |                            |
|                            |                            |                            |
|                            |                            |                            |
|                            |                            |                            |
|                            |                            |                            |
|                            |                            |                            |
| ↑↓→←: Move Enter: Select   | +/-/PU/PD: Value F10: Save | ESC: Exit F1: General Help |
| F5: Previous Values        | F6: Fail-Safe Defaults     | F7: Optimized Defaults     |

## Reset Case Open Status

Keeps or clears the record of previous chassis intrusion status. Enabled clears the record of previous chassis intrusion status and the Case Opened field will show "No" at next boot. (Default: Disabled)

## Case Opened

Displays the detection status of the chassis intrusion detection device attached to the motherboard CI header. If the system chassis cover is removed, this field will show "Y es", otherwise it will show "No". To clear the chassis intrusion status record, set Reset Case Open Status to Enabled, save the settings to CMOS, and then restart your system.

# Current Voltage(V) Vcore/DDR18V/+3.3V/+12V Displays the current system voltages.

- Current System/CPU Temperature
   Displays current system/CPU temperature.
- Current CPU/SYSTEM FAN Speed (RPM)
   Displays current CPU/system fan speed.

# CPU Warning Temperature

Sets the warning threshold for CPU temperature. When CPU temperature exceeds the threshold, BIOS will emit warning sound. Options are: Disabled (default), 60 °C/140°F, 70°C/158°F, 80°C/176°F, 90°C/194°F.

#### CPU/SYSTEM FAN Fail Warning

Allows the system to emit warning sound if the CPU/system fan is not connected or fails. Check the fan condition or fan connection when this occurs. (Default: Disabled)

#### CPU Smart FAN Control

Enables or disables the CPU fan speed control function. Enabled allows the CPU fan to run at different speed according to the CPU temperature. You can adjust the fan speed with EasyT une based on system requirements. If disabled, CPU fan runs at full speed. (Default: Enabled)

# 2-11 Load Fail-Safe Defaults

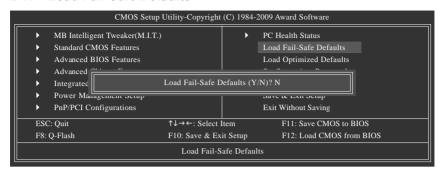

Press <Enter> on this item and then press the <Y> key to load the safest BIOS default settings. In case system instability occurs, you may try to load Fail-Safe defaults, which are the safest and most stable BIOS settings for the motherboard.

# 2-12 Load Optimized Defaults

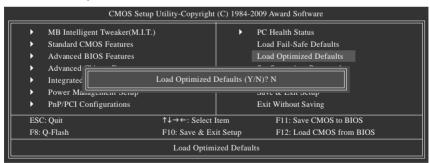

Press <Enter> on this item and then press the <Y> key to load the optimal BIOS default settings. The BIOS defaults settings helps the system to operate in optimum state. Always load the Optimized defaults after updating the BIOS or after clearing the CMOS values.

# 2-13 Set Supervisor/User Password

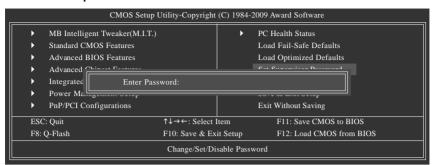

Press <Enter> on this item and type the password with up to 8 characters and then press <Enter>. You will be requested to confirm the password. Type the password again and press <Enter>.

The BIOS Setup program allows you to specify two separate passwords:

#### Supervisor Password

When a system password is set and the Password Check item in Advanced BIOS Features is set to Setup, you must enter the supervisor password for entering BIOS Setup and making BIOS changes.

When the Password Check item is set to System, you must enter the supervisor password (or user password) at system startup and when entering BIOS Setup.

#### □ User Password

When the Password Check item is set to System, you must enter the supervisor password (or user password) at system startup to continue system boot. In BIOS Setup, you must enter the supervisor password if you wish to make changes to BIOS settings. The user password only allows you to view the BIOS settings but not to make changes.

To clear the password, press <Enter> on the password item and when requested for the password, press <Enter> again. The message "PASSWORD DISABLED" will appear, indicating the password has been cancelled.

# 2-14 Save & Exit Setup

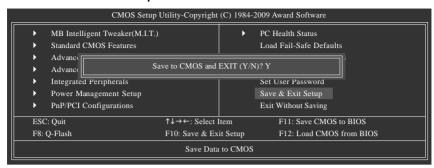

Press <Enter> on this item and press the <Y> key. This saves the changes to the CMOS and exits the BIOS Setup program. Press <N> or <Esc> to return to the BIOS Setup Main Menu.

# 2-15 Exit Without Saving

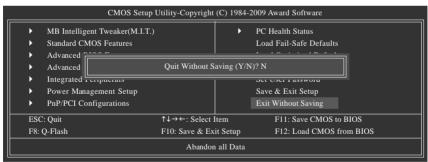

Press <Enter> on this item and press the <Y> key. This exits the BIOS Setup without saving the changes made in BIOS Setup to the CMOS. Press <N> or <Esc> to return to the BIOS Setup Main Menu.

# Chapter 3 Drivers Installation

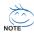

- Before installing the drivers, first install the operating system.
- After installing the operating system, insert the motherboard driver disk into your optical drive.
   The driver Autorun screen is automatically displayed which looks like that shown in the screen shot below. (If the driver Autorun screen does not appear automatically, go to My Computer, double-click the optical drive and execute the Run.exe program.)

# 3-1 Installing Chipset Drivers

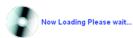

After inserting the driver disk, "Xpress Install" will automatically scan your system and then list all the drivers that are recommended to install. You can click the Install All button and "Xpress Install" will install all the recommended drivers. Or click Install Single Items to manually select the drivers you wish to install.

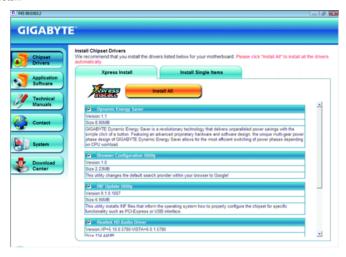

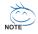

- Please ignore the popup dialog box(es) (e.g. the Found New Hardware Wizard) displayed when "Xpress Install" is installing the drivers. Failure to do so may affect the driver installation.
- Some device drivers will restart your system automatically during the driver installation.
   After the system restart, "Xpress Install" will continue to install other drivers.
- After the drivers are installed, follow the onscreen instructions to restart your system. You
  can install other applications included in the motherboard driver disk.
- For USB 2.0 driver support under the Windows XP operating system, please install the Windows XP Service Pack 1 or later. After installing the SP1 (or later), if a question mark still exists in Universal Serial Bus Controller in Device Manager, please remove the question mark (by right-clicking your mouse and select Uninstall) and restart the system. (The system will then autodetect and install the USB 2.0 driver.)

# 3-2 Application Software

This page displays all the utilities and applications that GIGABYTE develops and some free software. You can click the Install button on the right of an item to install it.

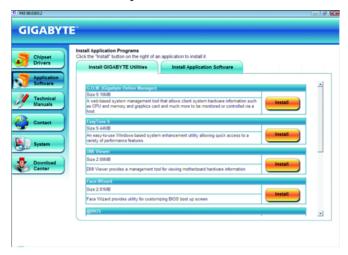

# 3-3 Technical Manuals

This page provides GIGABYTE's application guides, content descriptions for this driver disk, and the motherboard manuals.

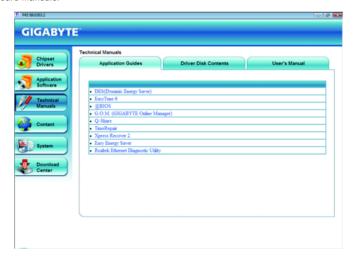

# 3-4 Contact

For the detailed contact information of the GIGABYTE T aiwan headquarter or worldwide branch of fices, click the URL on this page to link to the GIGABYTE w ebsite.

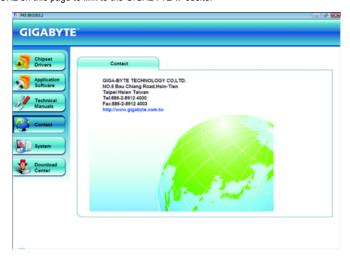

# 3-5 System

This page provides the basic system information.

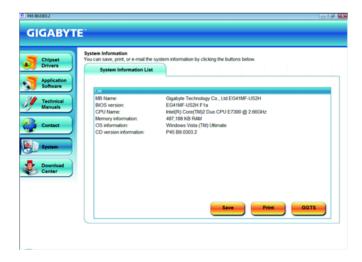

# 3-6 Download Center

To update the BIOS, drivers, or applications, click the Download Center button to link to the GIGABYTE website. The latest version of the BIOS, drivers, or applications will be displayed.

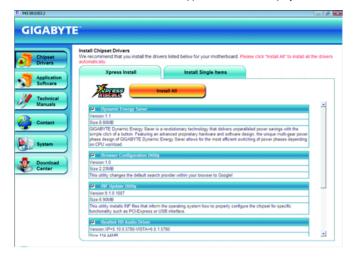

# Chapter 4 Unique Features

# 4-1 Xpress Recovery2

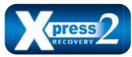

Xpress Recovery2 is a utility that allows you to quickly compress and back up your system data and perform restoration of it. Supporting NTFS, FAT32, and FAT16 file systems, Xpress Recovery2 can back up data on PATA and SATA hard drives and restore it.

## Before You Begin:

- Xpress Recovery2 will check the first physical hard drive\* for the operating system. Xpress Recovery2 can only back up/restore the first physical hard drive that has the operating system installed
- As Xpress Recovery2 will save the backup file at the end of the hard drive, make sure to leave enough unallocated space in advanced (10 GB or more is recommended; actual size requirements vary, depending on the amount of data).
- It is recommended to back up your system soon after the operating system and drivers are installed.
- The amount of data and hard drive access speed may affect the speed at which the data is backed up/restored.
- It takes longer to back up a hard drive than to restore it.

## System Requirements:

- · At least 512 MB of system memory
- · VESA compatible graphics card
- · Windows XP with SP1 or later, Windows Vista

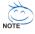

- Xpress Recovery and Xpress Recovery2 are different utilities. For example, a backup file created with Xpress Recovery cannot be restored using Xpress Recovery2.
- USB hard drives are not supported.
- Hard drives in RAID/AHCI mode are not supported.

#### Installation and Configuration

Turn on your system to boot from the Windows Vista setup disk.

#### A. Installing Windows Vista and Partitioning the Hard Drive

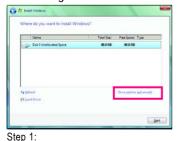

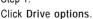

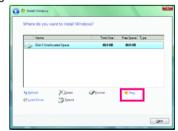

Step 2:

Click New.

<sup>&</sup>quot;\*" Xpress Recovery2 checks the first physical hard drive in the following sequence: The first PATA IDE connector, the second PATA IDE connector, the first SATA connector, the second SATA connector and so forth. For example, when hard drives are attached to the first IDE and the first SATA connectors, the hard drive on the first IDE connector is the first physical drive. When hard drives are attached to the first and second SATA connectors, the hard drive on the first SATA connector is the first physical drive.

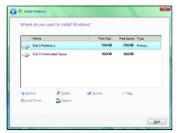

Step 3:

When partitioning your hard drive, make sure to leave unallocated space (10 GB or more is recommended; actual size requirements vary, depending on the amount of data) and begin the installation of the operating system.

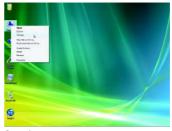

#### Step 4:

After the operating system is installed, rightclick the Computer icon on your desktop and select Manage. Go to Disk Management to check disk allocation.

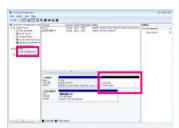

Step 5:

Xpress Recovery2 will save the backup file to the unallocated space (black stripe along the top). Please note that if there is no enough unallocated space, Xpress Recovery2 cannot save the backup file.

# B. Accessing Xpress Recovery2

- Boot from the motherboard driver disk to access Xpress Recovery2 for the first time. When you see
  the following message: Press any key to startup Xpress Recovery2, press
  any key to enter Xpress Recovery2.
- After you use the backup function in Xpress Recovery2 for the first time, Xpress Recovery2 will stay
  permanent in your hard drive. If you wish to enter Xpress Recovery2 later, simply press <F9> during
  the POST.

# C. Using the Backup Function in Xpress Recovery2

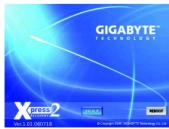

Step 1: Select BACKUP to start backing up your hard

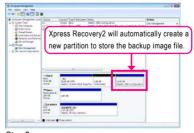

Step 2

When finished, go to Disk Management to check disk allocation.

drive data.

# D. Using the Restore Function in Xpress Recovery2

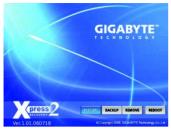

Select RESTORE to restore the backup to your hard drive in case the system breaks down. The RESTORE option will not be present if no backup is created before.

# E. Removing the Backup

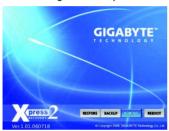

If you wish to remove the backup file, select REMOVE

# F. Exiting Xpress Recovery2 Select REBOOT to exit Xpress Recovery2.

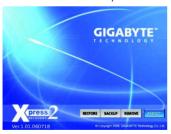

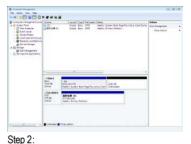

After the backup file is removed, no backup image file will be present in Disk Management and hard drive space will be freed up.

# 4-2 BIOS Update Utilities

GIGABYTE motherboards provide two unique BIOS update tools, Q-Flash ™ and @BIOS™. GIGABYTE Q-Flash and @BIOS are easy-to-use and allow you to update the BIOS without the need to enter MS-DOS mode. Additionally, this motherboard features the DualBIOS™ design, which enhances protection for the safety and stability of your computer by adding one more physical BIOS chip.

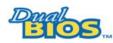

#### What is DualBIOS™?

Motherboards that support DualBIOS have two BIOS onboard, a main BIOS and a backup BIOS. Normally, the system works on the main BIOS.

However, if the main BIOS is corrupted or damaged, the backup BIOS will take over on the next system boot and copy the BIOS file to the main BIOS to ensure normal system operation. For the sake of system safety, users cannot update the backup BIOS manually.

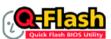

#### What is O-Flash™?

With Q-Flash you can update the system BIOS without having to enter operating systems like MS-DOS or Window first. Embedded in the BIOS, the

Q-Flash tool frees you from the hassles of going through complicated BIOS flashing process.

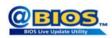

#### What is @BIOS™?

@BIOS allows you to update the system BIOS while in the Windows environment. @BIOS will download the latest BIOS file from the nearest

@BIOS server site and update the BIOS.

# 4-2-1 Updating the BIOS with the Q-Flash Utility

# A. Before You Begin:

- From GIGABYTE's website, download the latest compressed BIOS update file that matches your motherboard model.
- Extract the file and save the new BIOS file (e.g. 41mfus2h.f1) to your floppy disk, USB flash drive, or hard drive. Note: The USB flash drive or hard drive must use F AT32/16/12 file system.
- Restart the system. During the POST, press the <End> key to enter Q-Flash. Note: You can
  access Q-Flash by either pressing the <End> key during the POST or pressing the <F8> key in
  BIOS Setup. However, if the BIOS update file is saved to a hard drive in RAID/AHCI mode or a hard
  drive attached to an independent IDE/SATA controller, use the <End> key during the POST to
  access Q-Flash.

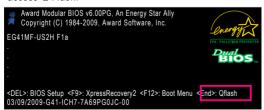

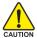

Because BIOS flashing is potentially risky, please do it with caution. Inadequate BIOS flashing may result in system malfunction.

## B. Updating the BIOS

When updating the BIOS, choose the location where the BIOS file is saved. The follow procedure assumes that you save the BIOS file to a floppy disk.

#### Step 1:

- Insert the floppy disk containing the BIOS file into the floppy disk drive. In the main menu of Q-Flash, use the up or down arrow key to select Update BIOS from Drive and press <Enter>.
  - •
- The Save Main BIOS to Drive option allows you to save the current BIOS file.
  - Q-Flash only supports USB flash drive or hard drives using F AT32/16/12 file system.
  - If the BIOS update file is saved to a hard drive in RAID/AHCI mode or a hard drive attached to an independent IDE/SATA controller, use the <End> key during the POST to access Q-Flash.
- 2. Select Floppy A and press <Enter>.

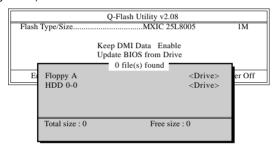

3. Select the BIOS update file and press <Enter>.

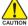

Make sure the BIOS update file matches your motherboard model.

#### Step 2:

The process of the system reading the BIOS file from the floppy disk is displayed on the screen. When the message "Are you sure to update BIOS?" appears, press <Enter> to begin the BIOS update. The monitor will display the update process.

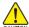

- Do not turn off or restart the system when the system is reading/updating the BIOS.
- Do not remove the floppy disk, USB flash drive, or hard drive when the system is updating the BIOS.

Step 3: When the update process is complete, press any key to return to the main menu.

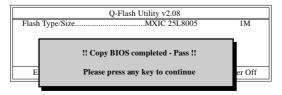

### Step 4:

Press <Esc> and then <Enter> to exit Q-Flash and reboot the system. As the system boots, you should see the new BIOS version is present on the POST screen.

#### Step 5:

During the POST, press <Delete> to enter BIOS Setup. Select Load Optimized Defaults and press <Enter> to load BIOS defaults. System will re-detect all peripherals devices after a BIOS update, so we recommend that you reload BIOS defaults.

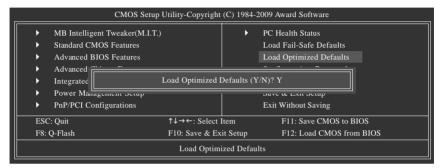

Press <Y> to load BIOS defaults

#### Step 6:

Select Save & Exit Setup and then press <Y> to save settings to CMOS and exit BIOS Setup. The procedure is complete after the system restarts.

# 4-2-2 Updating the BIOS with the @BIOS Utility

#### A. Before You Begin:

- In Windows, close all applications and TSR (Terminate and Stay Resident) programs. This helps prevent unexpected failures when performing a BIOS update.
- During the BIOS update process, ensure the Internet connection is stable and do NOT interrupt the Internet connection (for example, avoid a power loss or switching off the Internet). Failure to do so may result in a corrupted BIOS or a system that is unable to start.
- 3. Do not use the G.O.M. (GIGABYTE Online Management) function when using @BIOS.
- GIGABYTE product warranty does not cover any BIOS damage or system failure resulting from an inadequate BIOS flashing.

# B. Using @BIOS:

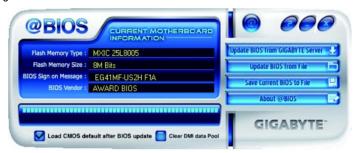

Update the BIOS Using the Internet Update Function:
 Click Update BIOS from GIGABYTE Server, select the @BIOS server site closest to your location and then download the BIOS file that matches your motherboard model. Follow the on

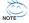

If the BIOS update file for your motherboard is not present on the @BIOS server site, please manually download the BIOS update file from GIGABYTE's website and follow the instructions in "Update the BIOS without Using the Internet Update Function" below.

- Update BIOS without Using the Internet Update Function:
   Click Update BIOS from File, then select the location where you save the BIOS update file obtained from the Internet or through other source. Follow the on-screen instructions to complete.
- 3. Save the Current BIOS File:

  Click Save Current BIOS to File to save the current BIOS file.
- 4. Load CMOS default after BIOS update:

  Select the Load CMOS default after BIOS update check box and then the system will automatically load BIOS defaults after BIOS update and after the system restarts.

# C. After Updating the BIOS:

Restart your system after updating the BIOS.

screen instructions to complete.

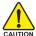

Make sure that the BIOS file to be flashed matches your motherboard model. Updating the BIOS with an incorrect BIOS file could cause your system not to boot.

# 4-3 EasyTune 6

GIGABYTE's EasyTune 6 is a simple and easy-to-use interface that allows users to fine-tune their system settings or do overclock/overvoltage in Windows environment. The user-friendly EasyTune 6 interface also includes tabbed pages for CPU and memory information, lettings users read their system-related information without the need to install additional software.

## The EasyTune 6 Interface

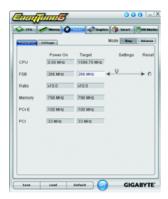

#### Tabs Information

| Tab             | Function                                                                    |  |  |  |
|-----------------|-----------------------------------------------------------------------------|--|--|--|
| lau             | 1 111                                                                       |  |  |  |
| CPU CPU         | The CPU tab provides information on the installed CPU and motherboard.      |  |  |  |
| Memory          | The Memory tab provides information on the installed memory module(s).      |  |  |  |
|                 | You can select memory module on a specific slot to see its information.     |  |  |  |
| <b>⊘</b> Tuner  | The Tuner tab allows you to change system clock settings and voltages       |  |  |  |
|                 | <ul> <li>Easy mode allows you to adjust the CPU FSB only.</li> </ul>        |  |  |  |
|                 | Advanced mode allows you to individually change system clock                |  |  |  |
|                 | settings and voltages settings using the sliders.                           |  |  |  |
|                 | Save allows you to save the current settings to a new profile (.txt file).  |  |  |  |
|                 | Load allows you to load previous settings from a profile.                   |  |  |  |
|                 | After making changes, be sure to click Set for these changes to take effect |  |  |  |
|                 | or click Default to restore to default values.                              |  |  |  |
| <b>Graphics</b> | The Graphics tab allows you to change the core clock and memory clock       |  |  |  |
|                 | for your ATI or NVIDIA graphics card.                                       |  |  |  |
| 3 Smart         | The Smart tab allows you to specify a C.I.A.2 level and a Smart Fan mode.   |  |  |  |
|                 | Smart Fan Advance Mode allows the CPU fan speed to be changed               |  |  |  |
|                 | linearly based on the CPU temperature thresholds you set.                   |  |  |  |
| HW Monitor      | The HW Monitor tab allows you to monitor hardware temperature, volt -       |  |  |  |
|                 | age and fan speed and set temperature/fan speed alarm. You can choose       |  |  |  |
|                 | the alert sound from the buzzer or use your own sound file (.wav file).     |  |  |  |

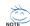

Available functions in EasyTune 6 may differ by motherboard model. Grayed-out area(s) indicates that the item is not configurable or the function is not supported.

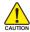

Incorrectly doing overclock/overvoltage may result in damage to the hardware components such as CPU, chipset, and memory and reduce the useful life of these components. Before you do the overclock/overvoltage, make sure that you fully know each function of EasyTune 6, or system instability or other unexpected results may occur.

# 4-4 Dynamic Energy Saver Advanced

GIGABYTE Dynamic Energy Saver Advanced (Note 1) is a revolutionary technology that delivers unparalleled power savings with a click of the button. Featuring an advanced proprietary hardware and software design, GIGABYTE Dynamic Energy Saver Advanced is able to provide exceptional power savings and enhanced power efficiency without sacrificing computing performance.

### The Dynamic Energy Saver Advanced Interface

#### A. Meter Mode

In Meter Mode, GIGABYTE Dynamic Energy Saver Advanced shows how much power they have saved in a set period of time.

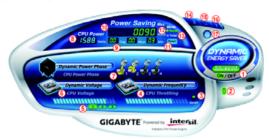

#### Meter Mode - Button Information Table

|    | Button Description                                                   |
|----|----------------------------------------------------------------------|
| 1  | Dynamic Energy Saver On/Off Switch (Default: Off)                    |
| 2  | Motherboard Phase LED On/Off Switch (Default: On)                    |
| 3  | Dynamic CPU Frequency Function On/Off Switch (Default: Off) (Note 2) |
| 4  | CPU Throttling Display                                               |
| 5  | 3-Level CPU Voltage Switch (Default:1) (Note 3)                      |
| 6  | CPU Voltage Display                                                  |
| 7  | Dynamic Power Phase Status                                           |
| 8  | Current CPU Power Consumption                                        |
| 9  | Meter Time                                                           |
| 10 | Power Saving (Calculate power savings based on time)                 |
| 11 | Meter/Timer Reset Switch                                             |
| 12 | Meter Mode Switch                                                    |
| 13 | Total Mode Switch                                                    |
| 14 | Close (Application will enter Stealth Mode)                          |
| 15 | Minimize (Application will continue to run in taskbar)               |
| 16 | INFO/Help                                                            |
| 17 | Live Utility Update (Check for the latest utility version)           |

- The above data is for reference only. Actual performance may vary depending on motherboard model.
- . CPU Power and Power Scores are for reference only. Actual results may vary based on testing method.

#### **B** Total Mode

In Total Mode, users are able to see how much total power savings they have accumulated in a set period of time since activating Dynamic Energy Saver Advanced for the first time (Note 4).

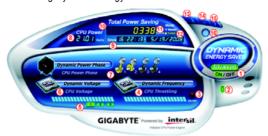

Total Mode - Button Information Table

|    | Button Description                                                                  |
|----|-------------------------------------------------------------------------------------|
| 1  | Dynamic Energy Saver On/Off Switch (Default: Off)                                   |
| 2  | Motherboard Phase LED On/Off Switch (Default: On)                                   |
| 3  | Dynamic CPU Frequency Function On/Off Switch (Default: Off)                         |
| 4  | CPU Throttling Display                                                              |
| 5  | 3-Level CPU Voltage Switch (Default:1) (Note 3)                                     |
| 6  | CPU Voltage Display                                                                 |
| 7  | Dynamic Power Phase Status                                                          |
| 8  | Current CPU Power Consumption                                                       |
| 9  | Time/Date Dynamic Energy Saver Enabled                                              |
| 10 | Total Power Savings (Total power saving with Dynamic Energy Saver enabled) (Note 5) |
| 11 | Dynamic Energy Saver Meter Mode Switch                                              |
| 12 | Dynamic Energy Saver Total Mode Switch                                              |
| 13 | Close (Application will enter Stealth Mode)                                         |
| 14 | Minimize (Application will continue to run in taskbar)                              |
| 15 | INFO/Help                                                                           |
| 16 | Live Utility Update (Check for the latest utility version)                          |

#### C. Stealth Mode

In Stealth Mode, the system continues to work with the user-defined power saving settings, even after the system is restarted. Re-enter the application only if you want to make any changes or completely close the application.

- (Note 1) Before using the DES function, make sure the CPU Enhanced Halt (C1E) and CPU EIST Function items in the BIOS Setup program are set to Enabled.
- (Note 2) Maximize system power saving with Dynamic Frequency Function; system performance may be affected.
- (Note 3) 1: Normal Power Saving (default); 2: Advanced Power Saving; 3: Extreme Power Saving.
- (Note 4) The total amount of power saved will be recorded until re-activated when only the Dynamic Power Saver is under the enable status, and power savings meter is unable to reset to zero.
- (Note 5) Dynamic Energy Saver Meter will automatically reset when the total power saving reaches 99999999 Watts.

### 4-5 Q-Share

Q-Share is an easy and convenient data sharing tool. After configuring your LAN connection settings and Q-Share, you are able to share your data with computers on the same network, making full use of Internet resources.

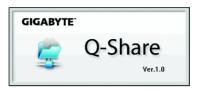

### Directions for using Q-Share

After installing Q-Share from the motherboard driver disk, go to Start>All Programs>GIGABYTE> Q-Share.exe to launch the Q-Share tool. Find the Q-Share icon in your system tray and right-click on this icon to configure the data sharing settings.

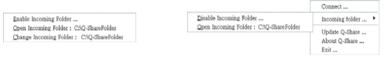

Figure 1. Data Sharing Disabled

Figure 2. Data Sharing Enabled

### **Options Descriptions**

| Option                  | Description                                      |
|-------------------------|--------------------------------------------------|
| Connect                 | Displays the computers with data sharing enabled |
| Enable Incoming Folder  | Enables data sharing                             |
| Disable Incoming Folder | Disables data sharing                            |
| Open Incoming Folder :  | Accesses the shared data folder                  |
| C:\Q-ShareFolder        |                                                  |
| Change Incoming Folder: | Changes the data folder to be shared (Note)      |
| C:\Q-ShareFolder        |                                                  |
| Update Q-Share          | Updates Q-Share online                           |
| About Q-Share           | Displays the current Q-Share version             |
| Exit                    | Exits Q-Share                                    |

(Note) This option is available only when data sharing is NOT enabled.

# 4-6 Time Repair

Based on the Microsoft Volume Shadow Copy Services technology, Time Repair allows you to quickly back up and restore your system data in the Windows Vista operating system. Time Repair supports NTFS file system and can restore system data on P ATA and SATA hard drives.

### System Restore

Choose a system restore point using the navigation bar on the right or at the bottom of the screen to view the system data backed up at different time. You can choose file(s)/directory(ies) and click the Copy button to restore the file(s)/directory(ies) or click Restore to restore the entire system.

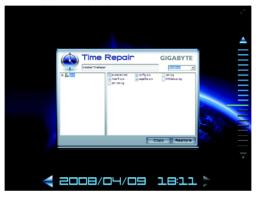

#### Preference Screen:

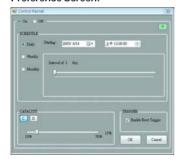

| Button   | Function                                |
|----------|-----------------------------------------|
| ON       | Automatically creates system restore    |
|          | points                                  |
| OFF      | DO NOT automatically create system      |
|          | restore points                          |
| SCHEDULE | Sets a regular interval for creating    |
|          | system restore points                   |
| CAPACITY | Sets the percentage of hard drive space |
|          | used for saving shadow copies           |
| TRIGGER  | Creates a system restore point upon the |
|          | first boot up of the day                |
| ?        | Displays the Time Repair help file      |

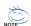

- The hard drive used must have more than 1 GB of capacity and over 300 MB of available space.
- Each storage volume can accommodate 64 shadow copies. When this limit is reached, the
  oldest shadow copy will be deleted and unable to be restored. Shadow copies are read-only
  so you cannot edit the contents of a shadow copy.

# Chapter 5 Appendix

# 5-1 Configuring Audio Input and Output

### 5-1-1 Configuring 2/4/5.1/7.1-Channel Audio

The motherboard provides six audio jacks on the back panel which support 2/4/5.1/7.1-channel audio. The picture to the right shows the default audio jack assignments.

The integrated HD (High Definition) audio provides jack retasking capability that allows the user to change the function for each jack through the audio driver. For example, in a 4-channel audio configuration, if a

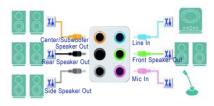

Rear speaker is plugged into the default Center/Subwoofer speaker out jack, you can retask the Center/Subwoofer speaker out jack to be Rear speaker out.

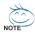

- To install a microphone, connect your microphone to the Mic in jack and manually configure the jack for microphone functionality.
- Audio signals will be present on both of the front and back panel audio connections simultaneously.
   If you want to mute the back panel audio (only supported when using an HD front panel audio module), refer to instructions on the next page.

### High Definition Audio (HD Audio)

HD Audio includes multiple high quality digital-to-analog converters (DACs) that support 44.1KHz/48KHz/96KHz/192KHz sampling rate. HD Audio features multistreaming capabilities that allow multiple audio streams (in and out) to be simultaneously processed. For example, users can listen to MP3 music, have an Internet chat, make a telephone call over the Internet, and etc. all at the same time.

#### A. Configuring Speakers:

(The following instructions use Windows Vista as the example operating system.)

#### Sten 1

After installing the audio driver, the HD Audio Manager icon will appear in the notification area. Double-click the icon to access the HD Audio Manager.

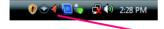

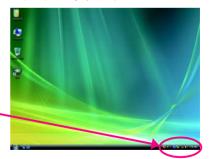

(Note) 2/4/5.1/7.1-Channel Audio Configurations:

Refer to the following for multi-channel speaker configurations.

- 2-channel audio: Headphone or Line out.
- · 4-channel audio: Front speaker out and Rear speaker out.
- 5.1-channel audio: Front speaker out, Rear speaker out, and Center/Subwoofer speaker out.
- 7.1-channel audio: Front speaker out, Rear speaker out, Center/Subwoofer speaker out, and Side speaker out.

- 77 - Appendix

### Step 2:

Connect an audio device to an audio jack. The The current connected device is dialog box appears. Select the device according to the type of device you connect. Then click OK.

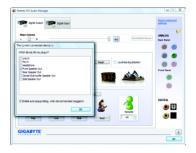

#### Step 3:

On the Speakers screen, click the Speaker Configuration tab. In the Speaker Configuration list, select Stereo, Quadraphonic, 5.1 Speaker, or 7.1 Speaker according to the type of speaker configuration you wish to set up. Then the speaker setup is completed.

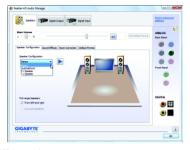

### **B. Configuring Sound Effect:**

You may configure an audio environment on the Sound Effects tab.

### C. Activating an AC'97 Front Panel Audio Module:

If your chassis provides an AC'97 front panel audio module, to activate the AC'97 functionality, click the tool icon on the Speaker Configuration tab. On the Connector Settings dialog box, select the Disable front panel jack detection check box. Click OK to complete.

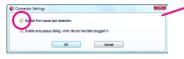

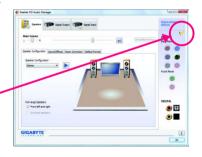

### D. Muting the Back Panel Audio (For HD Audio Only):

Click Device advanced settings on the top right corner on the Speaker Configuration tab to open the Device advanced settings dialog box. Select the Mute the rear output device, when a front headphone plugged in check box. Click OK to complete.

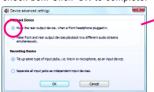

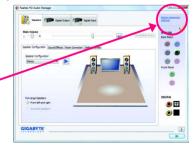

## 5-1-2 Configuring S/PDIF In/Out

### A. S/PDIF In:

The S/PDIF In cable (optional) allows you to input digital audio signals to the computer for audio processing.

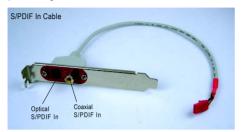

### 1. Installing the S/PDIF In Cable:

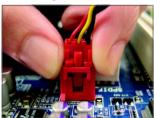

Step 1:

First, attach the connector at the end of the cable to the SPDIF\_I header on your motherboard.

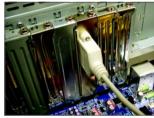

Step 2:

Secure the metal bracket to the chassis back panel with a screw.

### 2. Configuring S/PDIF In:

On the Digital Input screen, click the Default Format tab to select the default format. Click OK to complete.

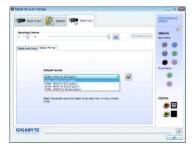

(Note) The actual locations of the SPDIF In and SPDIF Out connectors may differ by model.

### B. S/PDIF Out:

The S/PDIF Out jacks can transmit audio signals to an external decoder for decoding to get the best audio quality.

### 1. Connecting a S/PDIF Out Cable

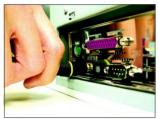

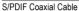

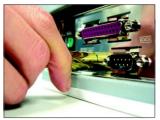

S/PDIF Optical Cable

Connect a S/PDIF coaxial cable or a S/PDIF optical cable (either one) to an external decoder for transmitting the S/PDIF digital audio signals.

### 2. Configuring S/PDIF Out:

On the Digital Output screen, click the Default Format tab and then select the sample rate and bit depth. Click OK to complete.

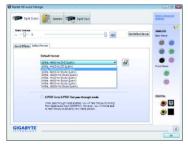

# 5-1-3 Configuring Microphone Recording

#### Step 1:

After installing the audio driver, the HD Audio Manager icon will appear in the notification area. Double-click the icon to access the HD Audio Manager.

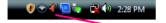

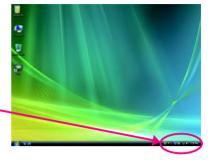

### Step 2:

Connect your microphone to the Mic in jack (pink) on the back panel or the Mic in jack (pink) on the front panel. Then configure the jack for microphone functionality.

Note: The microphone functions on the front panel and back panel cannot be used at the same time.

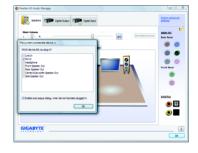

#### Step 3:

Go to the Microphone screen. Do not mute the recording volume, or you'll not be able to record the sound. To hear the sound being recorded during the recording process, do not mute the playback volume. It is recommended that you set the volumes at a middle level.

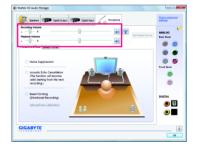

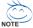

If you want to change the current sound input default device to microphone, right-click on Microphone and select Set Default Device.

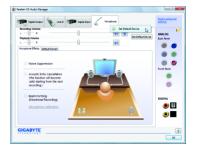

#### Step 4:

To raise the recording and playback volume for the microphone, click the Microphone Boost icon on the right of the Recording Volume slider and set the Microphone Boost level.

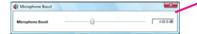

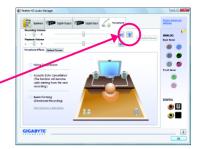

### Step 5:

After completing the settings above, click Start, point to Programs, point to Accessories, and then click Sound Recorder to begin the sound recording.

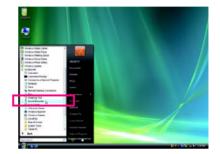

### \* Enabling Stereo Mix

If the HD Audio Manager does not display the recording device you wish to use, refer to the steps below. The following steps explain how to enable Stereo Mix (which may be needed when you want to record sound from your computer).

### Step 1:

Locate the Volume icon in the notification area and right-click on this icon. Select Recording Devices.

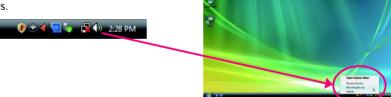

#### Step 2:

On the Recording tab, right-click on an empty space and select Show Disabled Devices.

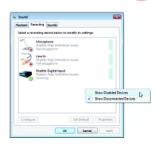

### Step 3:

When the Stereo Mix item appears, right-click on this item and select Enable. Then set it as the default device

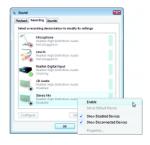

#### Step 4:

Now you can access the HD Audio Manager to configure Stereo Mix and use Sound Recorder to record the sound.

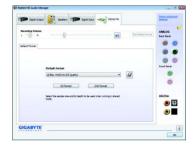

# 5-1-4 Using the Sound Recorder

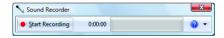

### A. Recording Sound:

- 1. Make sure you have connected the sound input device (e.g. microphone) to the computer.
- 2. To record the audio, click the Start Recording button surf Recording .
- 3. To stop recording audio, click the Stop Recording button . 300 Recording.

Be sure to save the recorded audio file upon completion.

# B. Playing the Recorded Sound:

You can play your recording in a digital media player program that supports playback of WMA files.

# 5-2 Troubleshooting

### 5-2-1 Frequently Asked Questions

To read more FAQs for your motherboard, please go to the Support&Downloads\Motherboard\FAQ page on GIGABYTE's website.

- Q: In the BIOS Setup program, why are some BIOS options missing?
- A: Some advanced options are hidden in the BIOS Setup program. Press <Delete> to enter BIOS Setup during the POST. In the Main Menu, press <Ctrl>+<F1> to show the advanced options.
- Q. Why is the light of my keyboard/optical mouse still on after the computer shuts down?
- A: Some motherboards provide a small amount of standby power after the computer shuts down and that's why the light is still on
- Q: How do I clear the CMOS values?
- A: For motherboards that have a CMOS\_SW button, press this button to clear the CMOS values (before doing this, please turn off the computer and unplug the power cord). For motherboards that have a clearing CMOS jumper, refer to the instructions on the CLR\_CMOS jumper in Chapter 1 to short the jumper to clear the CMOS values. If your board doesn't have this jumper, refer to the instructions on the motherboard battery in Chapter 1. You can temporarily remove the battery from the battery holder to stop supplying power to the CMOS, which will clear the CMOS values after about one minute.
- Q. Why do I still get a weak sound even though I have turned my speaker to the maximum volume?
- A: Make sure your speaker is equipped with an internal amplifier. If not, try a speaker with power/amplifier.
- Q. Why cannot I install the onboard HD audio driver successfully? (For Windows XP only)
- A: Step 1: First, make sure Service Pack 1 or Service Pack 2 has been installed (check in My Computer > Properties > General > System). If not, please update it from Microsoft's website. Then make sure the Microsoft UAA Bus Driver for High Definition Audio has been installed successfully (check in My Computer > Properties > Hardware > Device Manager > System Devices).
  - Step 2: Check if Audio Device on High Definition Audio Bus or Unknown device is present in Device Manager or Sound, video, and game controllers. If yes, please disable this device. (If not, skip this step.)
  - Step 3: Then go back to My Computer > Properties > Hardware > Device Manager > System devices and right-click on Microsoft UAA Bus Driver for High Definition Audio and select Disable and Uninstall.
  - Step 4: In Device Manager, right-click on the computer name and select Scan for hardware changes. When the Add New Hardware Wizard appears, click Cancel. Then install the onboard HD audio driver from the motherboard driver disk or download the audio driver from GIGARYTE's website to install

For more details, go to the Support&Downloads\Motherboards\FAQ page on our website and search for "onboard HD audio driver."

Q: What do the beeps emitted during the POST mean?

A: The following Award BIOS beep code descriptions may help you identify possible computer problems.

(For reference only.)

1 short: System boots successfully 1 long, 3 short: Keyboard error 2 short: CMOS setting error 1 long, 9 short: BIOS ROM error

1 long, 1 short: Memory or motherboard error Continuous long beeps: Graphics card not inserted properly

1 long, 2 short: Monitor or graphics card error Continuous short beeps: Power error

# 5-2-2 Troubleshooting Procedure

If you encounter any troubles during system startup, follow the troubleshooting procedure below to solve the problem.

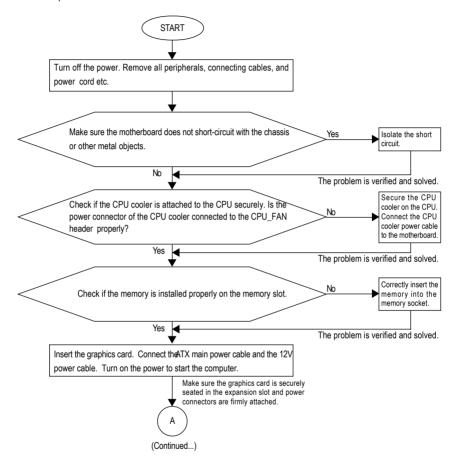

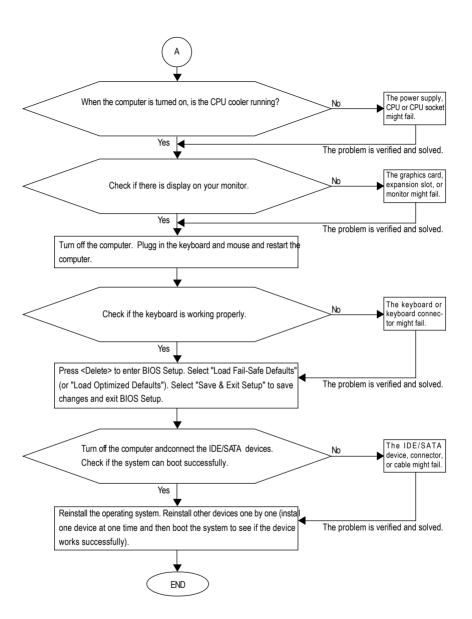

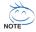

If the procedure above is unable to solve your problem, contact the place of purchase or local dealer for help. Or go to the Support&Downloads\Technical Service Zone page to submit your question. Our customer service staff will reply you as soon as possible.

# 5-3 Regulatory Statements

### **Regulatory Notices**

This document must not be copied without our written permission, and the contents there of must not be imparted to a third party nor be used for any unauthorized purpose. Contravention will be prosecuted. We believe that the information contained herein was accurate in all respects at the time of printing. GIGABYTE cannot, however, assume any responsibility for errors or omissions in this text. Also note that the information in this document is subject to change without notice and should not be construed as a commitment by GIGABYTE.

### Our Commitment to Preserving the Environment

In addition to high-efficiency performance, all GIGABYTE motherboards fulfill European Union regulations for RoHS (Restriction of Certain Hazardous Substances in Electrical and Electronic Equipment) and WEEE (Waste Electrical and Electronic Equipment) environmental directives, as well as most major worldwide safety requirements. To prevent releases of harmful substances into the environment and to maximize the use of our natural resources, GIGABYTE provides the following information on how you can responsibly recycle or reuse most of the materials in your "end of life" product.

### Restriction of Hazardous Substances (RoHS) Directive Statement

GIGABYTE products have not intended to add and safe from hazardous substances (Cd, Pb, Hg, Cr+6, PBDE and PBB). The parts and components have been carefully selected to meet RoHS requirement. Moreover, we at GIGABYTE are continuing our efforts to develop products that do not use internationally banned toxic chemicals.

### Waste Electrical & Electronic Equipment (WEEE) Directive Statement

GIGABYTE will fulfill the national laws as interpreted from the 2002/96/EC WEEE (Waste Electrical and Electronic Equipment) directive. The WEEE Directive specifies the treatment, collection, recycling and disposal of electric and electronic devices and their components. Under the Directive, used equipment must be marked, collected separately, and disposed of properly.

### WEEE Symbol Statement

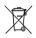

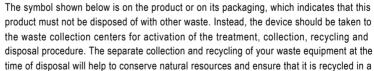

manner that protects human health and the environment. For more information about where you can drop off your waste equipment for recycling, please contact your local government office, your household waste disposal service or where you purchased the product for details of environmentally safe recycling.

- When your electrical or electronic equipment is no longer useful to you, "take it back" to your local
  or regional waste collection administration for recycling.
- If you need further assistance in recycling, reusing in your "end of life" product, you may contact us
  at the Customer Care number listed in your product's user's manual and we will be glad to help you
  with your effort.

Finally, we suggest that you practice other environmentally friendly actions by understanding and using the energy-saving features of this product (where applicable), recycling the inner and outer packaging (including shipping containers) this product was delivered in, and by disposing of or recycling used batteries properly. With your help, we can reduce the amount of natural resources needed to produce electrical and electronic equipment, minimize the use of landfills for the disposal of "end of life" products, and generally improve our quality of life by ensuring that potentially hazardous substances are not released into the environment and are disposed of properly.

### China Restriction of Hazardous Substances Table

The following table is supplied in compliance with China's Restriction of Hazardous Substances (China RoHS) requirements:

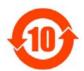

关于符合中国《电子信息产品污染控制管理办法》的声明 Management Methods on Control of Pollution from Electronic Information Products (China RoMS Declaration)

#### 产品中有毒有害物质或元素的名称及含量

|                                                                                | Hazardous                       | s Substanc | ces Table |                 |               |                 |
|--------------------------------------------------------------------------------|---------------------------------|------------|-----------|-----------------|---------------|-----------------|
|                                                                                | 有毒有害物质或元素(Hazardous Substances) |            |           |                 |               |                 |
| 部件名称(Parts)                                                                    | 铅(Pb)                           | 汞 (Hg)     | 镉(Cd)     | 六价铬<br>(Cr(VI)) | 多溴联苯<br>(PBB) | 多溴二苯醚<br>(PBDE) |
| PCB板<br>PCB                                                                    | 0                               | 0          | 0         | 0               | 0             | 0               |
| 结构件及风扇<br>Mechanical parts and Fan                                             | ×                               | 0          | 0         | 0               | 0             | 0               |
| 芯片及其他主动零件<br>Chip and other Active components                                  | ×                               | 0          | 0         | 0               | 0             | 0               |
| 连接器<br>Connectors                                                              | ×                               | 0          | 0         | 0               | 0             | 0               |
| 被动电子元器件<br>Passive Components                                                  | ×                               | 0          | 0         | 0               | 0             | 0               |
| 线材<br>Cables                                                                   | 0                               | 0          | 0         | 0               | 0             | 0               |
| 焊接金属<br>Soldering metal                                                        | 0                               | 0          | 0         | 0               | 0             | 0               |
| 助焊剂,散热膏,标签及其他耗材<br>Flux, Solder Paste, Label and other<br>Consumable Materials | 0                               | 0          | 0         | 0               | 0             | 0               |

<sup>○:</sup>表示该有毒有害物质在该部件所有均质材料中的含量均在SJ/T11363-2006标准规定的限量要求以下。 Indicates that this hazardous substance contained in all homogenous materials of this part is below the limit requirement SJ/T 11363-2006

对销售之日的所受售产品,本表显示我公司供应链的电子信息产品可能包含这些物质。注意:在所售产品中 可能会也可能不会含有所有所列的部件。

This table shows where these substances may be found in the supply chain of our electronic information products, as of the date of the sale of the enclosed products. Note that some of the component types listed above may or may not be a part of the enclosed product.

X:表示该有毒有害物质至少在该部件的某一均质材料中的含量超出SJ/T11363-2006标准规定的限量要求。 Indicates that this hazardous substance contained in at least one of the homogenous materials of this part is above the limit requirement in SJ/T 11363-2006

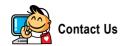

#### GIGA-BYTE TECHNOLOGY CO., LTD.

Address: No.6, Bau Chiang Road, Hsin-Tien,

Taipei 231, Taiwan

TEL: +886-2-8912-4000

FAX: +886-2-8912-4003

Tech. and Non-Tech. Support (Sales/Marketing):

http://ggts.gigabyte.com.tw

WEB address (English): http://www.gigabyte.com.tw

WEB address (Chinese): http://www.gigabyte.tw

G.B.T. INC. - U.S.A.

TFI:+1-626-854-9338

FAX: +1-626-854-9339

Tech. Support:

http://rma.gigabyte.us

Web address: http://www.gigabyte.us

#### G.B.T. INC (USA) - Mexico

Tel: +1-626-854-9338 x 215 (Soporte de habla hispano)

FAX: +1-626-854-9339

Correo: soporte@gigabyte-usa.com

Tech. Support:

http://rma.gigabyte.us

Web address: http://latam.giga-byte.com/

#### GIGA-BYTE SINGAPORE PTE. LTD. - Singapore

WEB address: http://www.gigabyte.sg

Thailand

WEB address: http://th.giga-byte.com

Vietnam

WEB address: http://www.gigabyte.vn

#### NINGBO G.B.T. TECH. TRADING CO., LTD. - China

WEB address: http://www.gigabyte.cn

Shanghai

TEL: +86-21-63410999

FAX: +86-21-63410100

Beijing

TEL:+86-10-62102838

FAX: +86-10-62102848

Wuhan

TEL: +86-27-87851061

FAX: +86-27-87851330

GuangZhou

TEL: +86-20-87540700

FAX: +86-20-87544306

Chengdu

TEL: +86-28-85236930

FAX: +86-28-85256822

Xian

TEL:+86-29-85531943

FAX: +86-29-85510930

Shenyang

TEL:+86-24-83992901

FAX: +86-24-83992909

### GIGABYTE TECHNOLOGY (INDIA) LIMITED - India

WEB address: http://www.gigabyte.in

Saudi Arabia

WEB address: http://www.gigabyte.com.sa

GIGABYTE TECHNOLOGY PTY. LTD. - Australia

WEB address: http://www.gigabyte.com.au

#### G.B.T. TECHNOLOGY TRADING GMBH - Germany

WEB address: http://www.gigabyte.de

G.B.T. TECH. CO., LTD. - U.K.

WEB address: http://www.giga-byte.co.uk

GIGA-BYTE TECHNOLOGY B.V. - The Netherlands

WEB address: http://www.giga-byte.nl

GIGABYTE TECHNOLOGY FRANCE - France

WEB address: http://www.gigabyte.fr

Sweden

WEB address: http://www.gigabyte.se

Italv

WEB address: http://www.giga-byte.it

Spain

WEB address: http://www.giga-byte.es

Greece

WEB address: http://www.gigabyte.com.gr

Czech Republic

WEB address: http://www.gigabyte.cz

Hungary

WEB address: http://www.giga-byte.hu

Turkey

WEB address: http://www.gigabyte.com.tr

Russia

WEB address: http://www.gigabyte.ru

Poland

WEB address: http://www.gigabyte.pl

Ukraine

WEB address: http://www.gigabyte.ua

Romania

WEB address: http://www.gigabyte.com.ro

Serbia

WEB address: http://www.gigabyte.co.rs

Kazakhstan

WEB address: http://www.gigabyte.kz

You may go to the GIGABYTE website, select your language in the language list on the top right corner of the website.

### GIGABYTE Global Service System

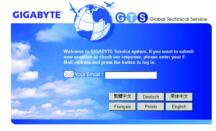

To submit a technical or non-technical (Sales/ Marketing) question, please link to :

http://ggts.gigabyte.com.tw

Then select your language to enter the system.